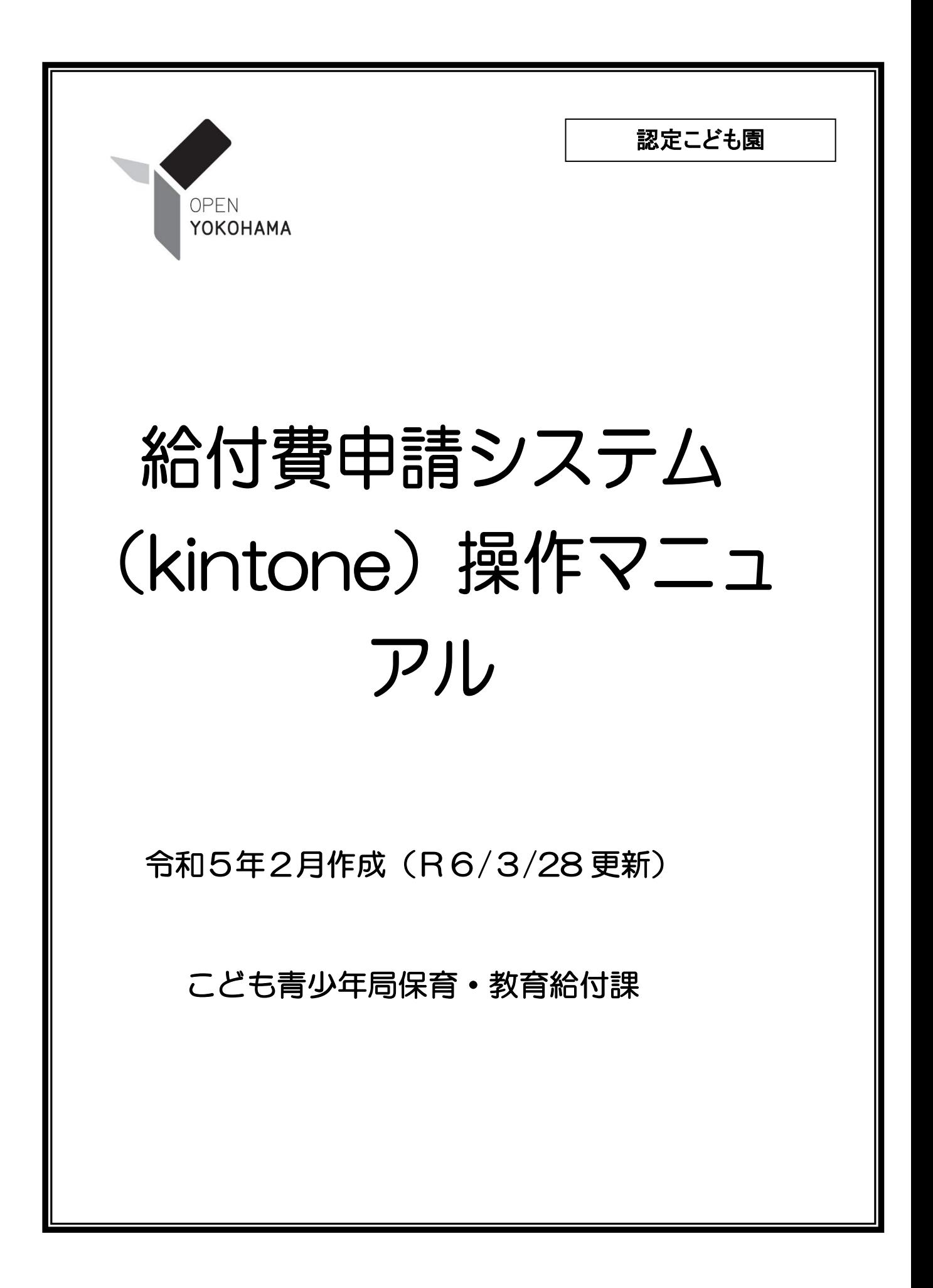

内容

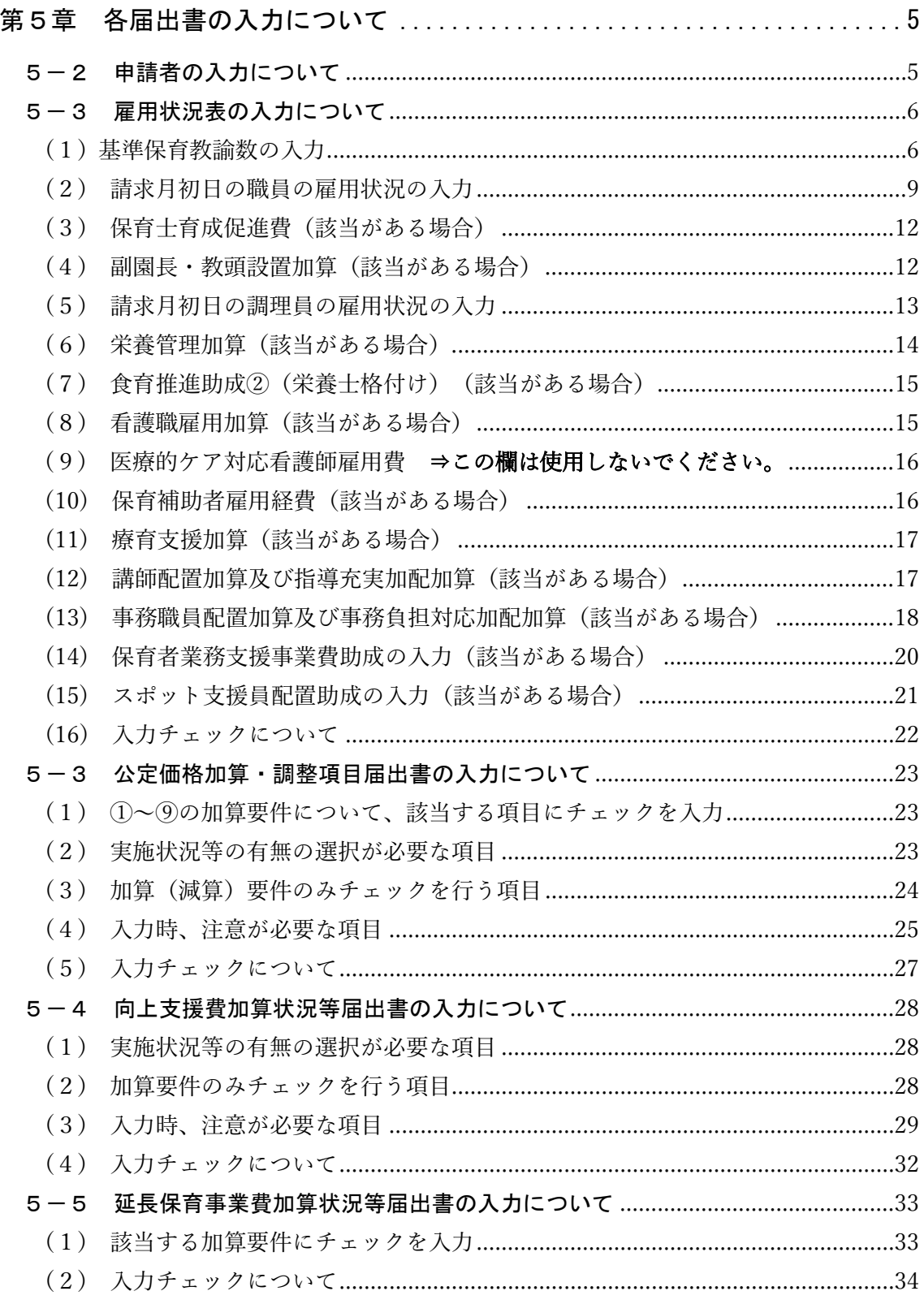

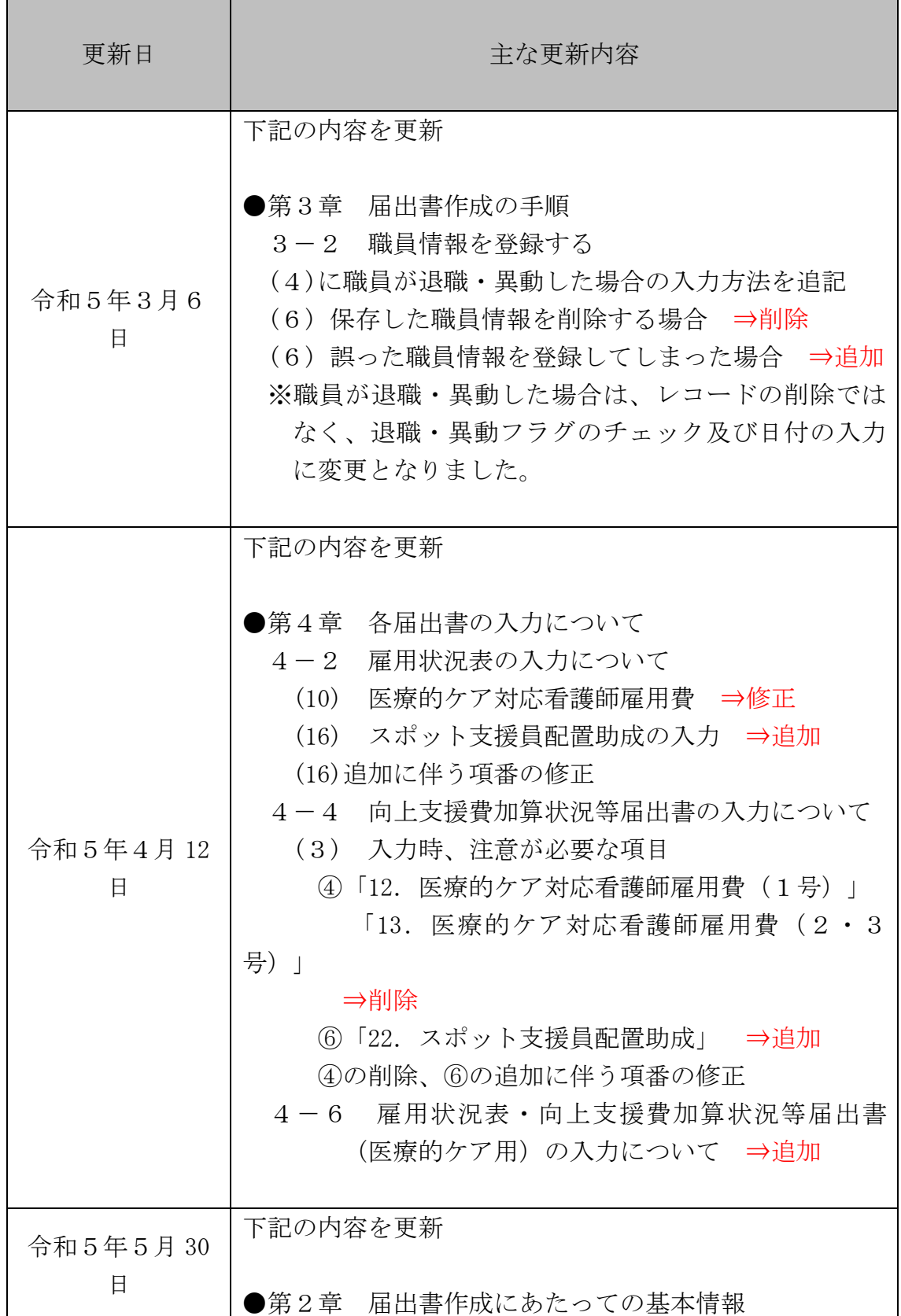

給付費申請システム(kintone)操作マニュアル 更新履歴

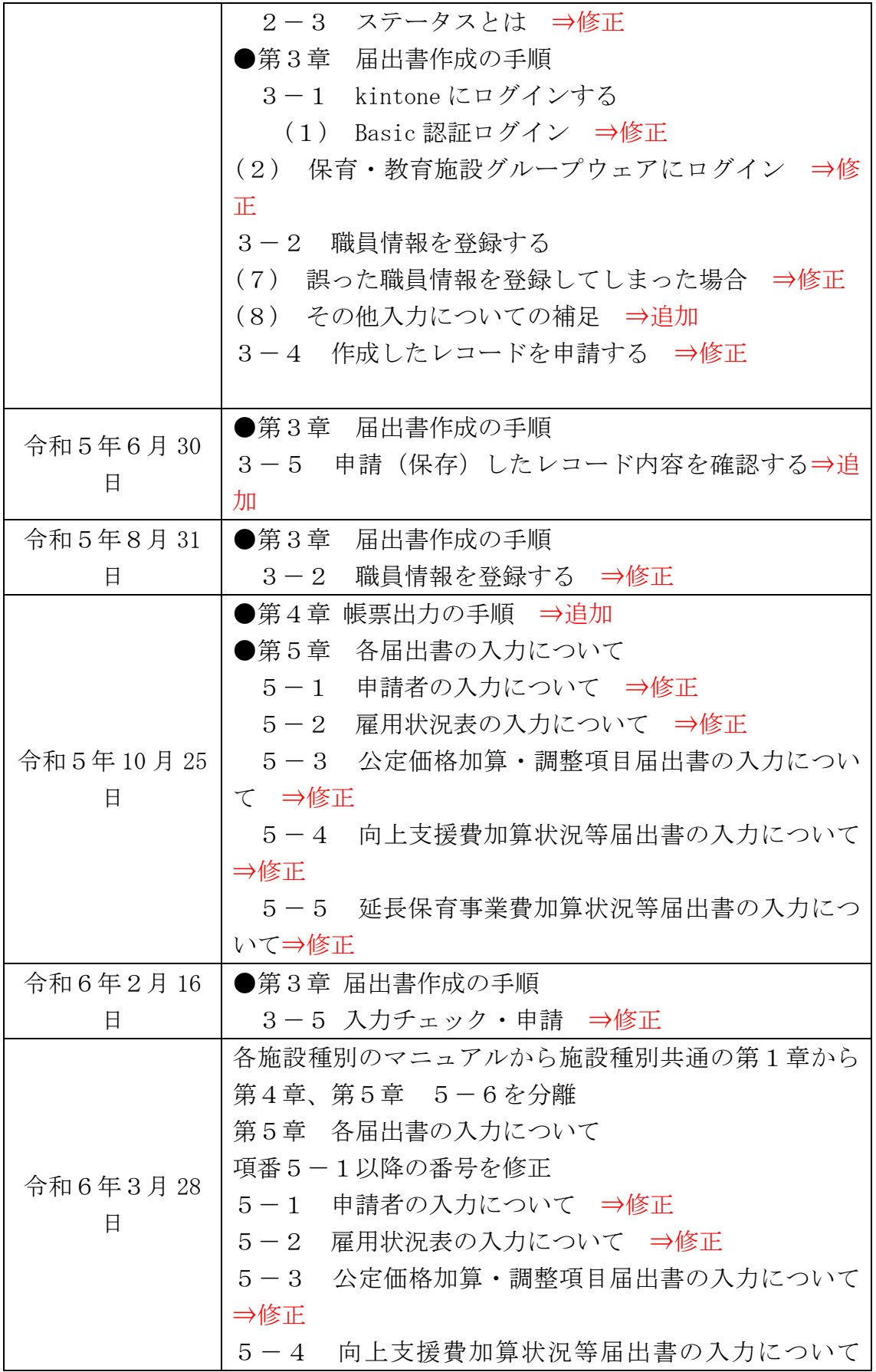

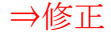

# <span id="page-4-0"></span>第5章 各届出書の入力について

※雇用状況表·向上支援費加算状況等届出書(医療的ケア用)の入力については、「給付 費申請システム(kintone)操作マニュアル(施設種別共通)」をご覧ください。

### <span id="page-4-1"></span>5-2 申請者の入力について

届出書の申請者情報を入力します。

「申請者」タブをクリックして入力画面を開き、各項目を入力します。

※ 申請者情報はすべての項目が必須入力となります。

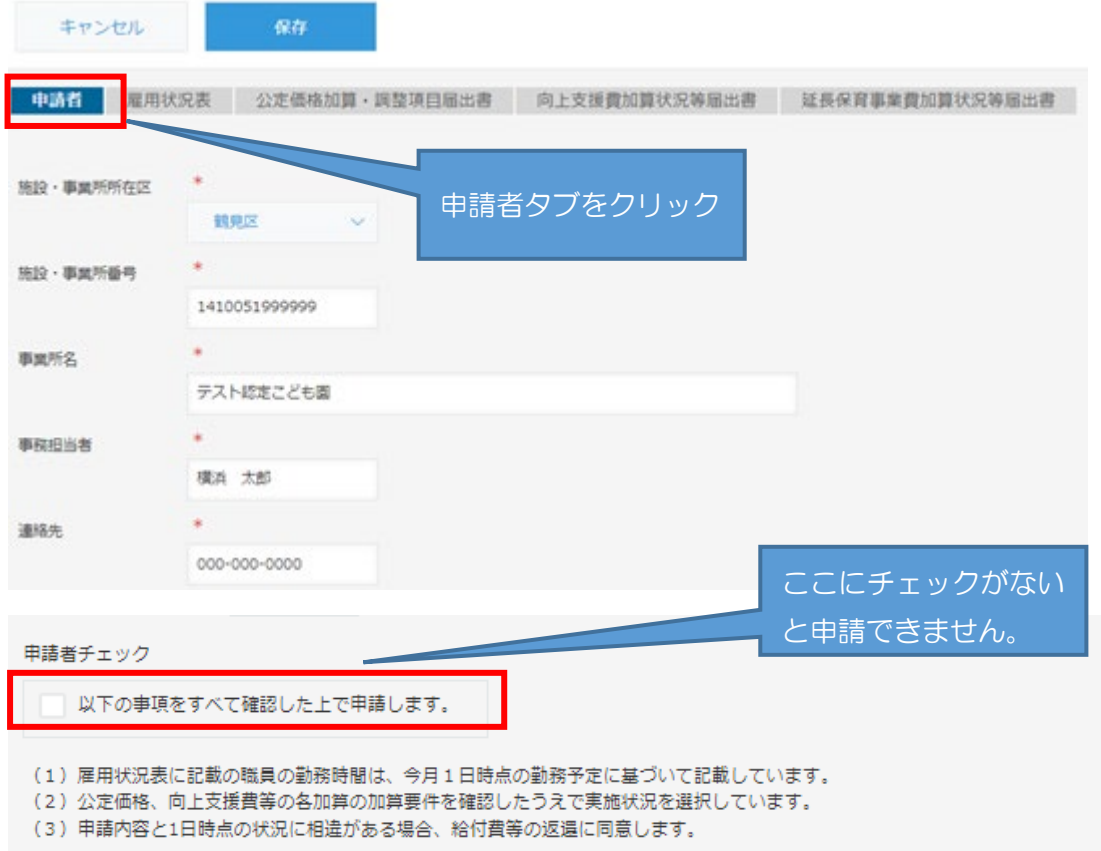

<レコードを一時保存する場合の注意点>

届出書の入力を中断する場合、レコード上部にある保存ボタンをクリックすることで 一時保存が可能ですが、申請者情報に未入力の項目があるとエラーとなり保存すること ができません。申請者情報をすべて入力後、保存を行ってください。

# <span id="page-5-0"></span>5-3 雇用状況表の入力について

<span id="page-5-1"></span>(1) 基準保育教諭数の入力

「雇用状況表」タブをクリックして入力画面を開き、各項目を入力します。

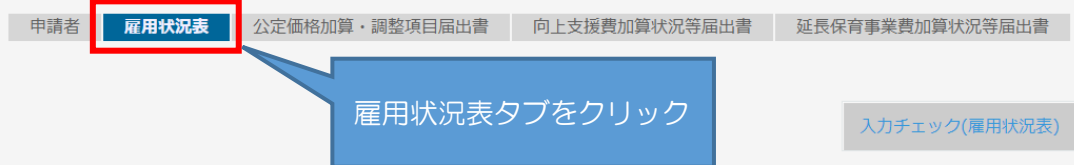

「1 国基準の保育教諭数」について、それぞれの人数を入力します。

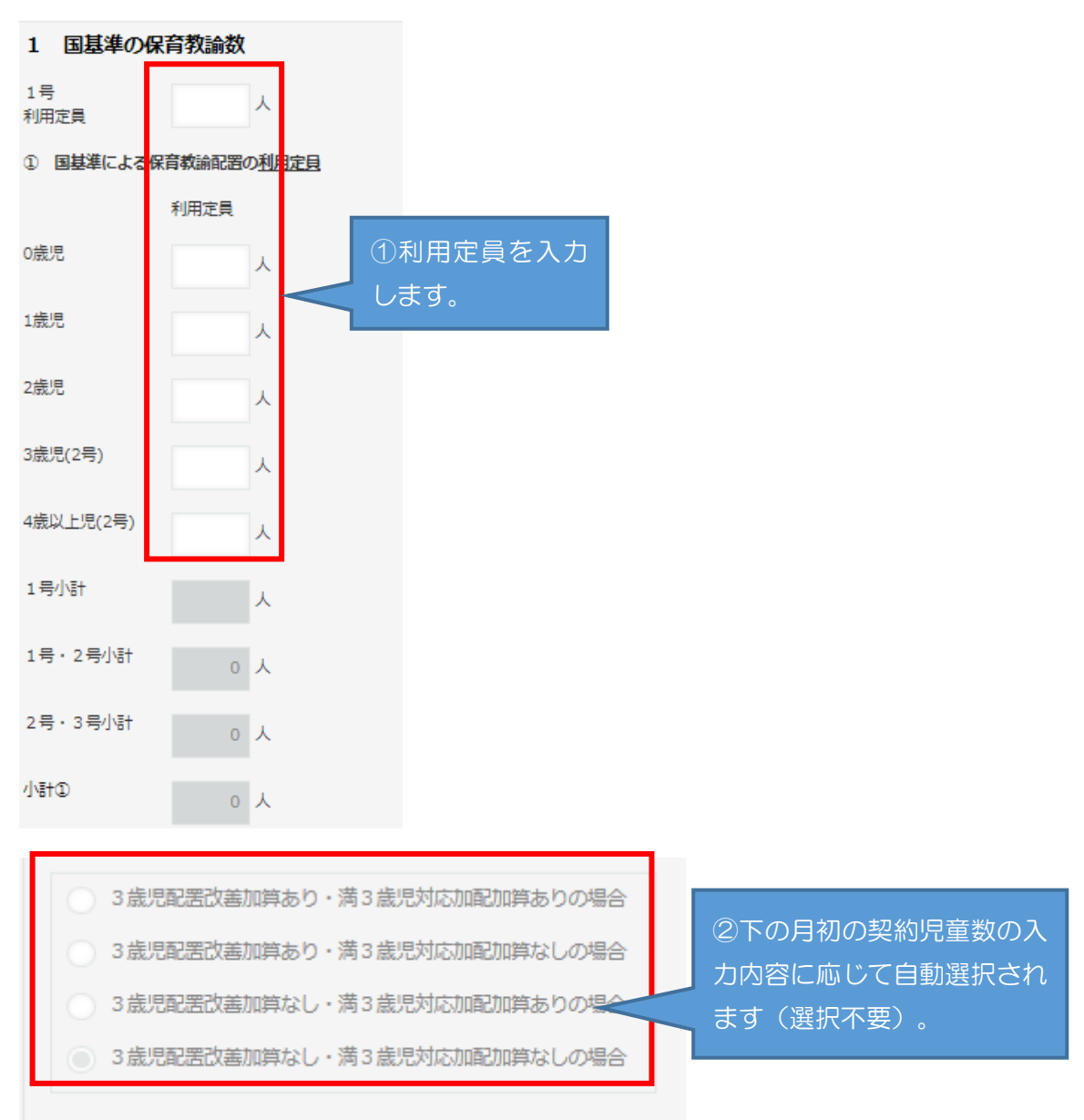

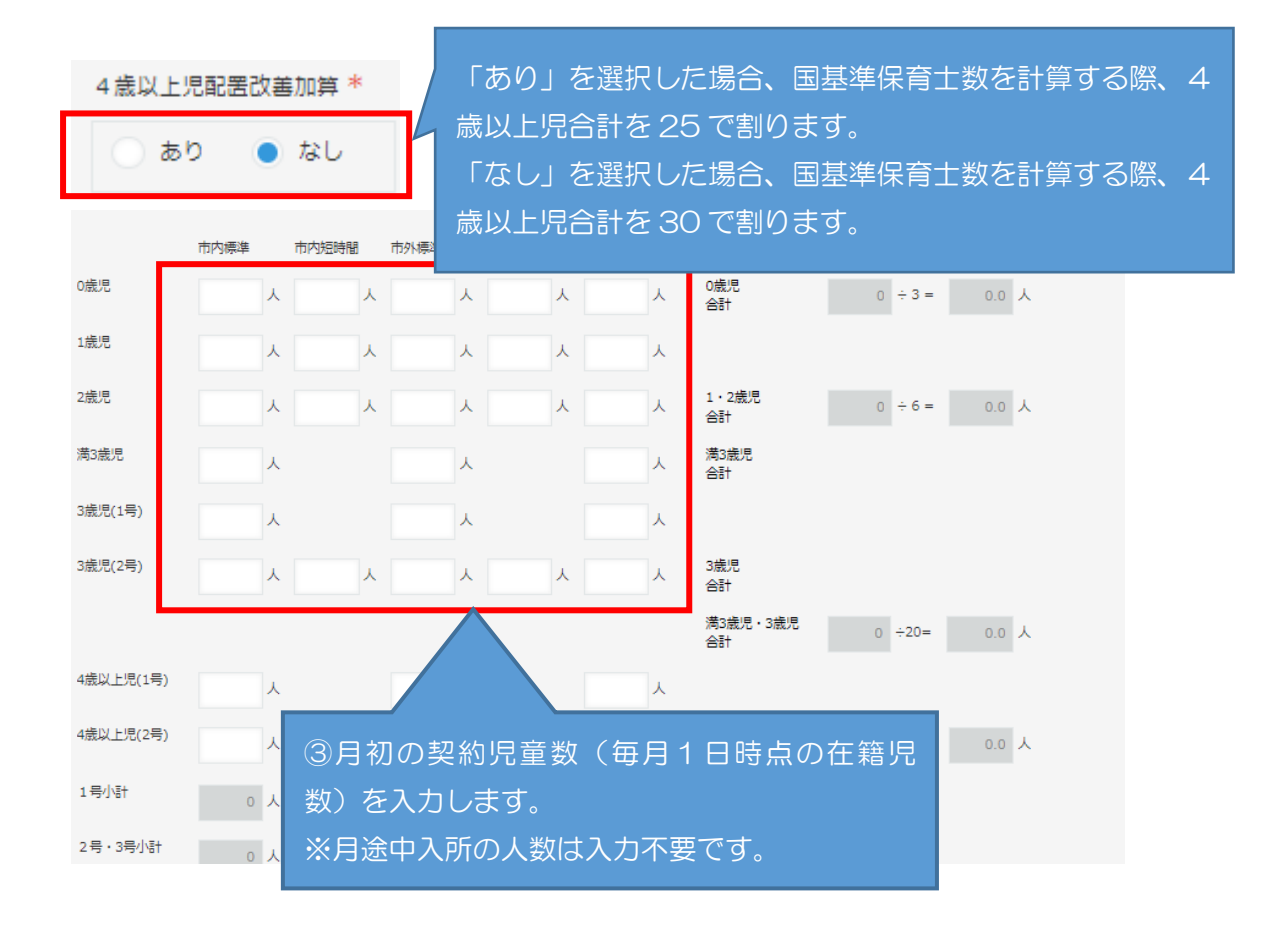

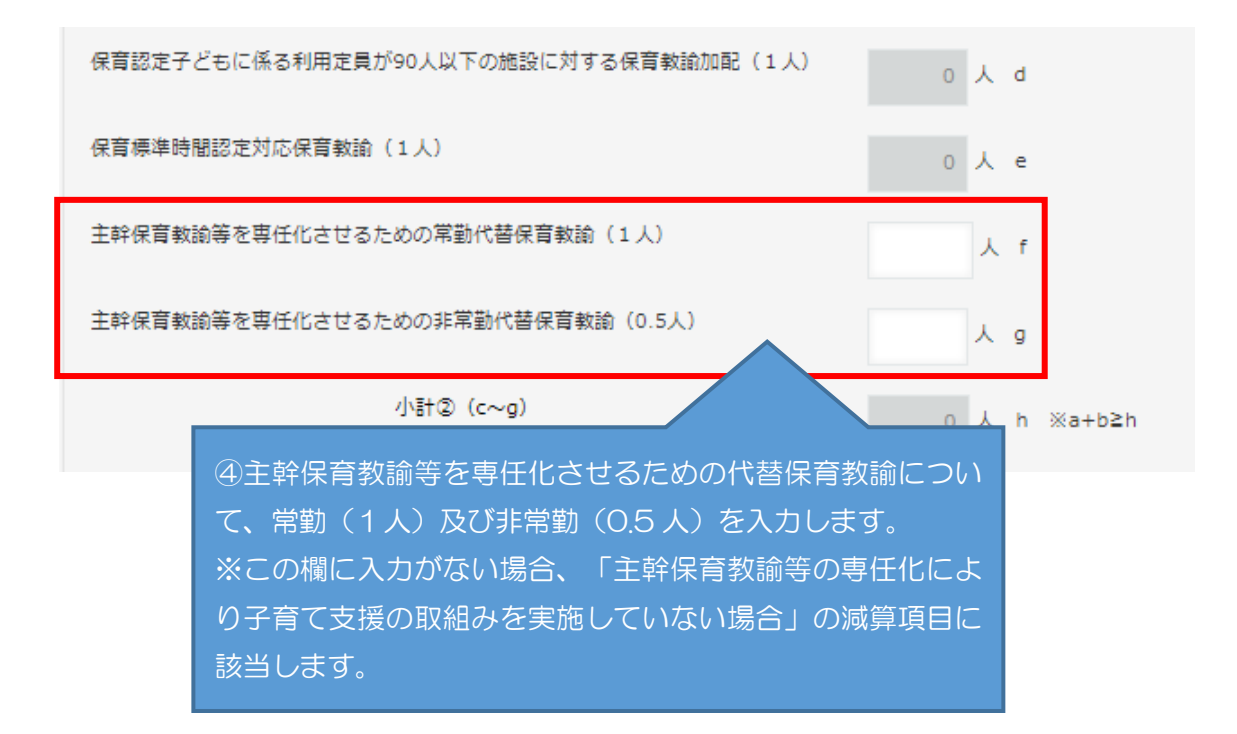

「2 横浜市基準の保育教諭数」の「その他加算の保育教諭」について、加算要件 を満たす項目に人数を入力します。

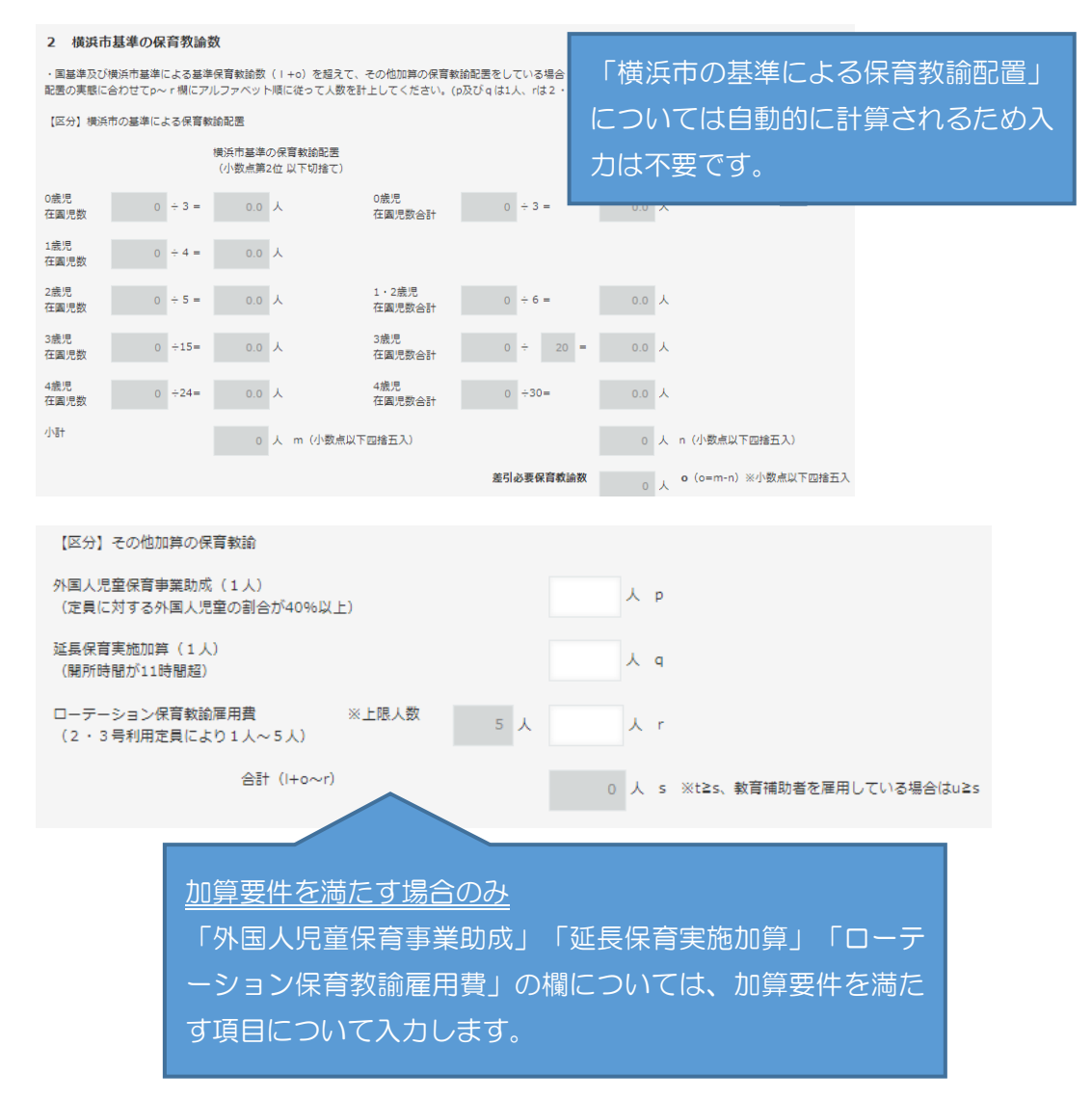

<span id="page-8-0"></span>(2) 請求月初日の職員の雇用状況の入力

①園長(施設長)

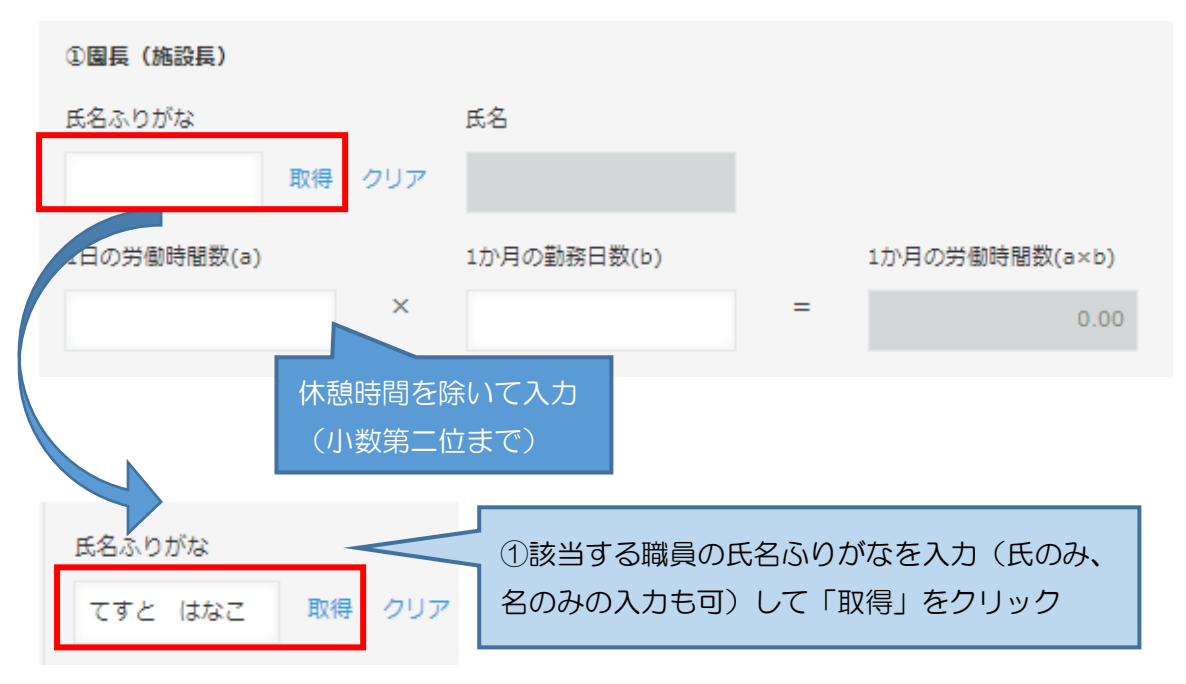

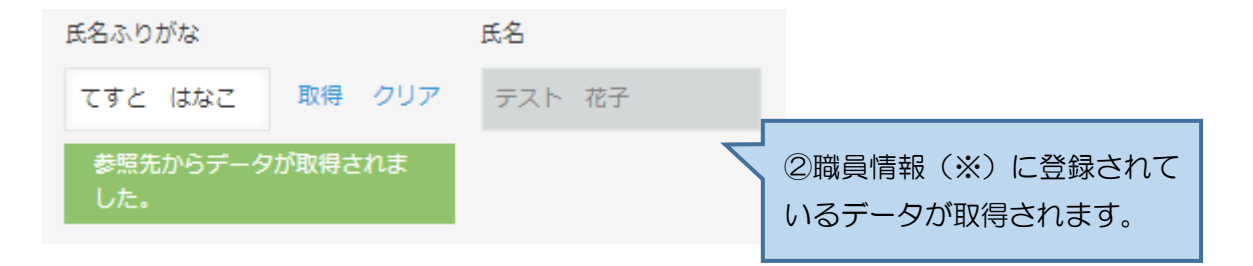

※ 職員情報の登録については、「第3章-2 職員情報を登録する」を参照して ください。

なお、氏名ふりがなを入力せず「取得」をクリックすると職員情報に登録されてい る職員が一覧で表示され、その中から該当職員を選択することも可能です。

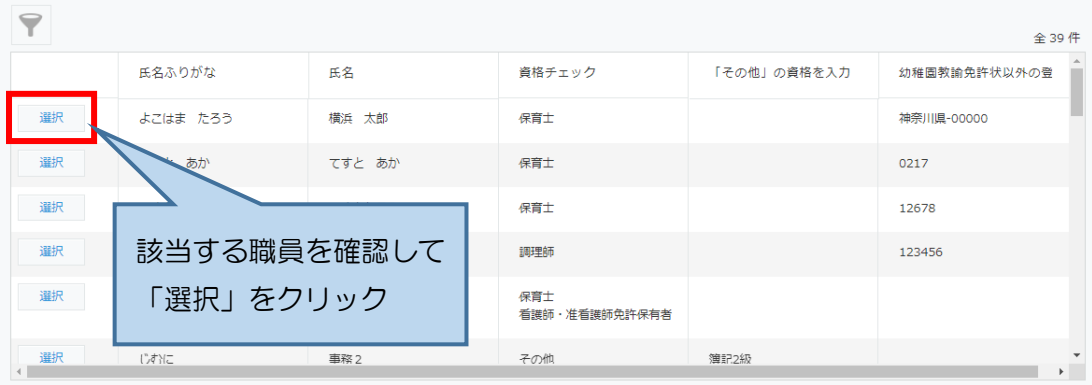

キャンセル<br>- キャンセル

誤った職員を選択してしまった場合は、「クリア」をクリックして職員情報の取得 をやり直してください。

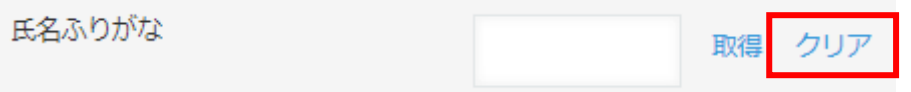

#### ②月 160 時間未満勤務の保育教諭等(有資格)

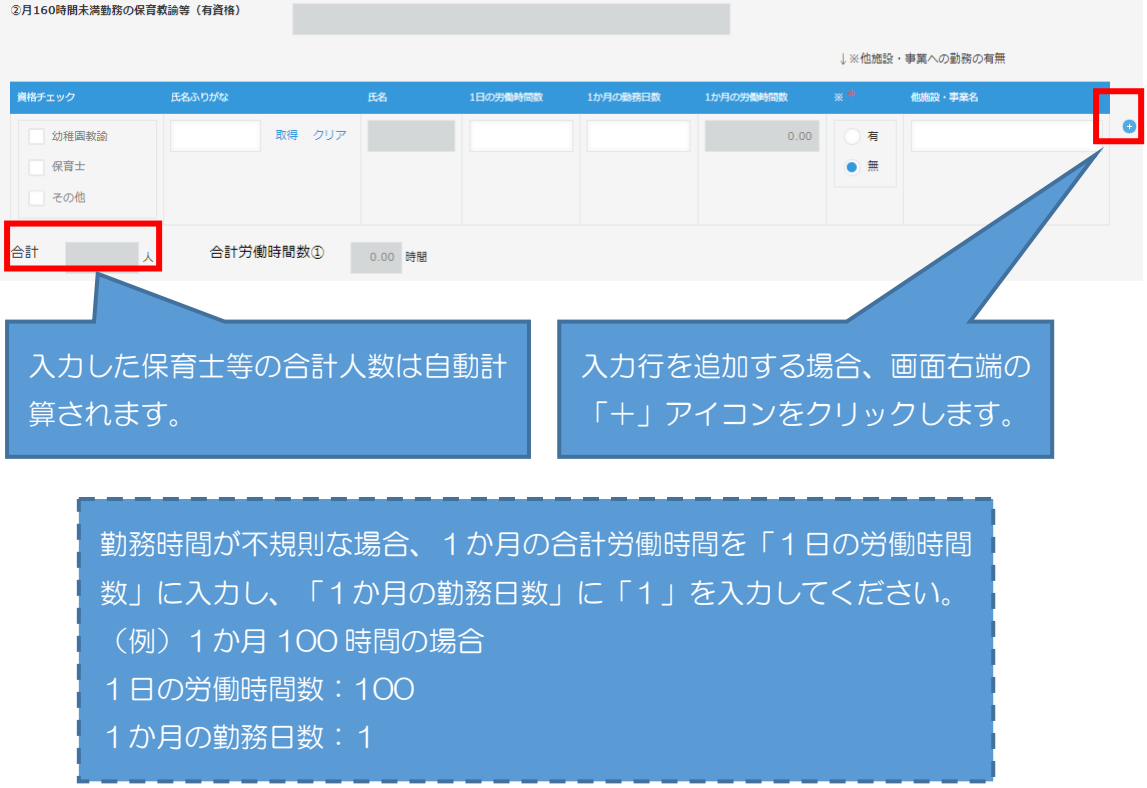

※ 職員の入力は①園長と同様の手順で、職員情報の取得から行ってください。

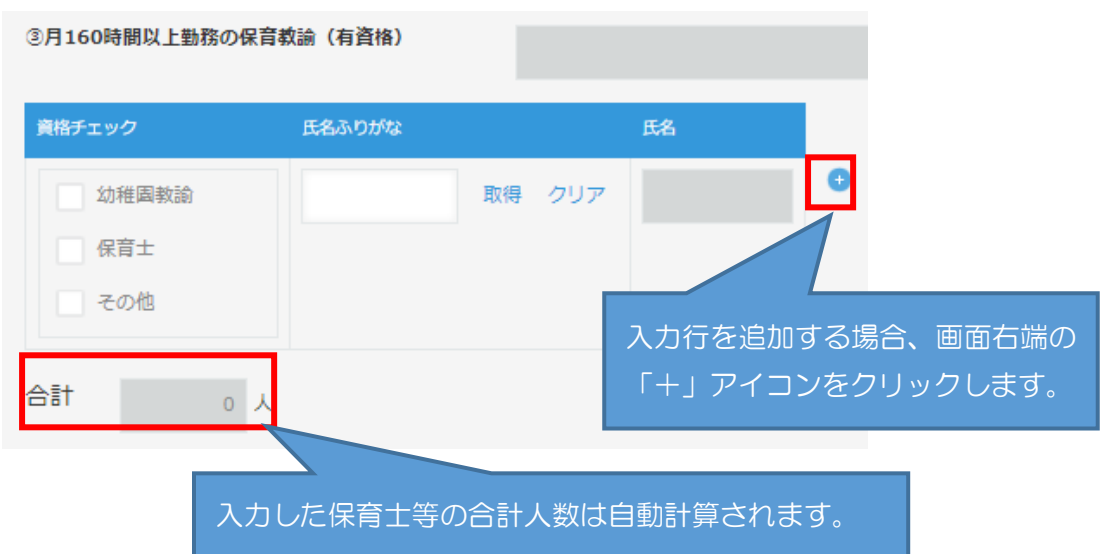

③月 160 時間以上勤務(常勤)の保育教諭(有資格)

※ 職員の入力は①園長と同様の手順で、職員情報の取得から行ってください。

④幼稚園教諭の免許を有するが教諭等の発令を受けていない教育補助者(有資格)

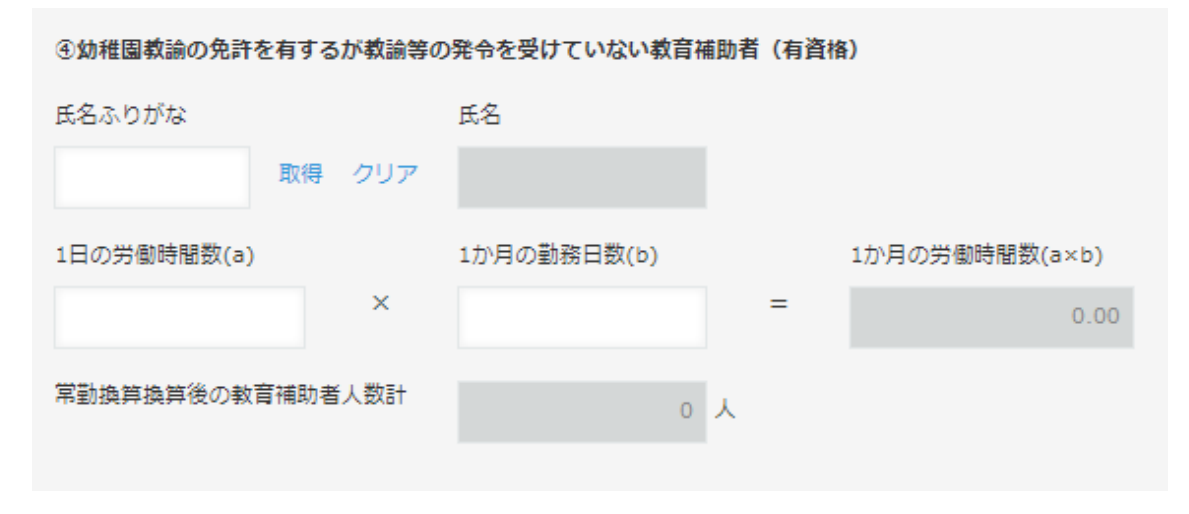

<span id="page-11-0"></span>(3) 保育士育成促進費(該当がある場合)

#### 4 保育士育成促進費 <保育士育成促進費の記入について><br>・1か月あたり120時間以上の動務を契約している者(複数人での合計時間を含む。)を記載してください。 ・請求月初日の保育士育成促進費の対象保育士(有資格)の雇用状況 **モ名ふりがな** 保育士証等登録日 取得前3か月 ※ 取得前2か月 ※ 取得前1か月 ※ 1日の 1か月の1 1か月の労働 取得クリア 時間 時間 時間  $0.00$ ※保育士資格取得前の直近3か月の保育補助者としての勤務年月と勤務時間を入力

合計労働時間数 0.00 時間

※ 職員の入力は(2)と同様の手順で、職員情報の取得から行ってください。また、 「保育士証等登録日」~「対象期間」まで漏れのないよう入力してください。ブ ラウザの設定によっては、画面が見切れている場合がありますのでご注意くださ い。

<保育士資格取得前の直近3か月の保育補助者としての勤務年月と勤務時間の入力例>

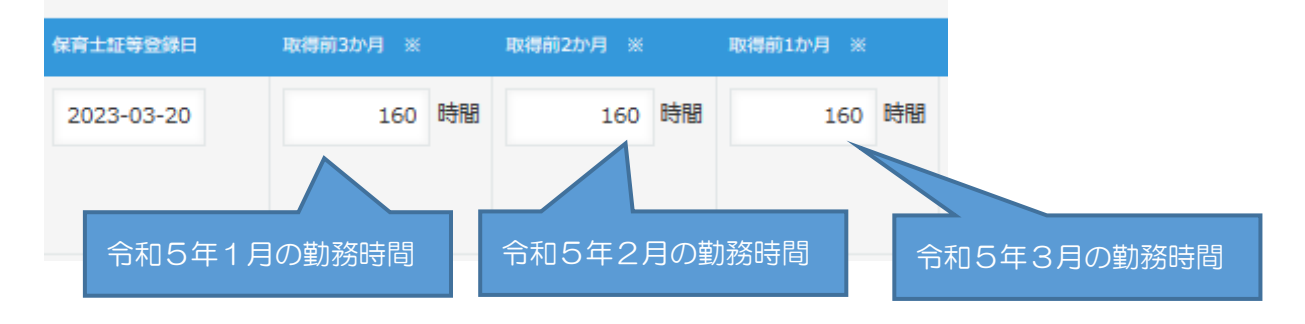

#### <span id="page-11-1"></span>(4) 副園長・教頭設置加算(該当がある場合)

### 5 副園長·教頭設置加算

・請求月初日の副園長・教頭の設置状況

- ・1か月あたり120時間以上の勤務を契約している者を記載してください。
- ・保育教諭の資格を有している場合には「3 請求月初日の職員の雇用状況」②か③の対象職員として記載可能です。

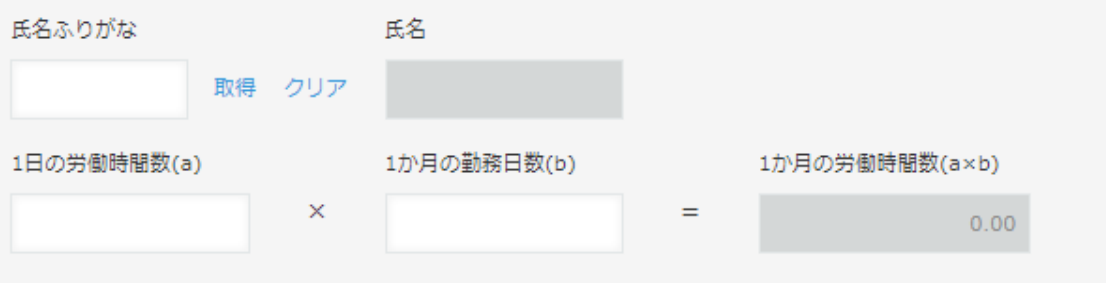

- <span id="page-12-0"></span>(5) 請求月初日の調理員の雇用状況の入力
- ①月 160 時間未満勤務の調理員

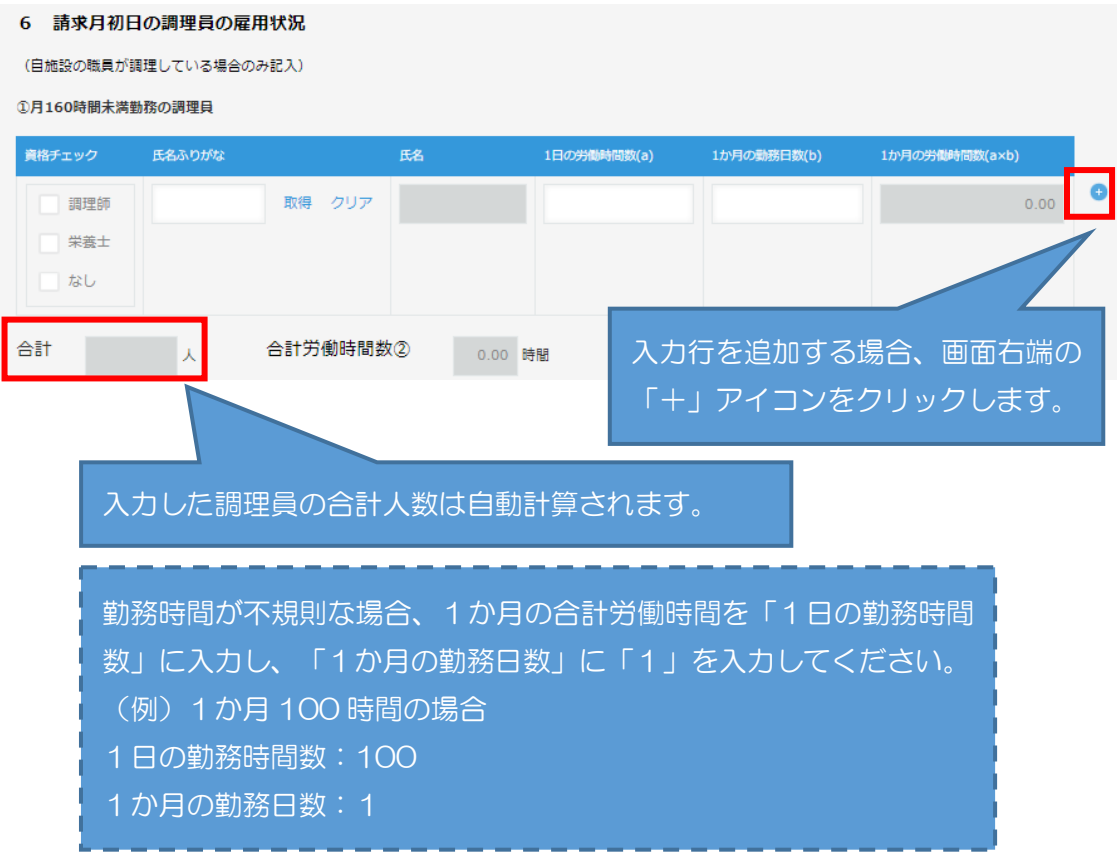

※ 職員の入力は(2)と同様の手順で、職員情報の取得から行ってください。

②月 160 時間以上勤務(常勤)の調理員

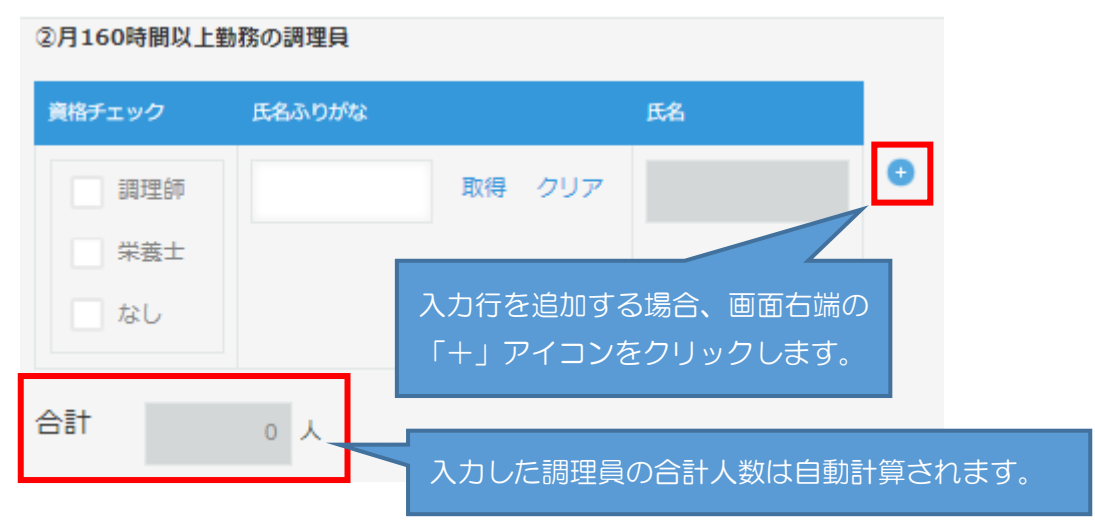

<span id="page-13-0"></span>(6) 栄養管理加算(該当がある場合) 「請求月初日の栄養士の雇用状況」について、入力をします。

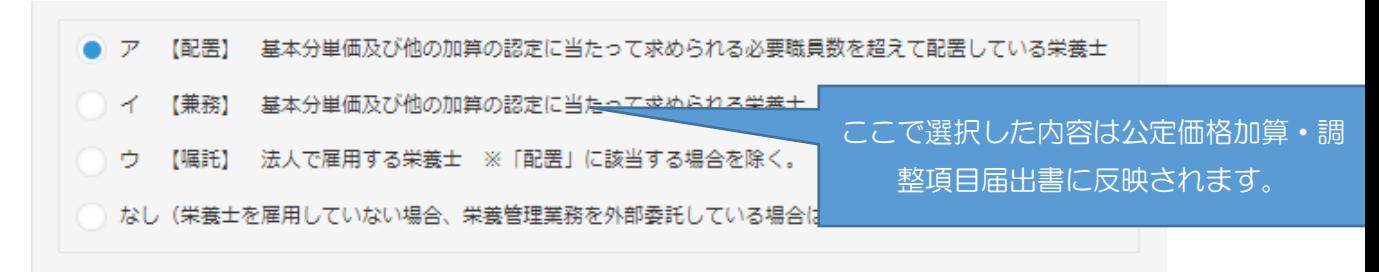

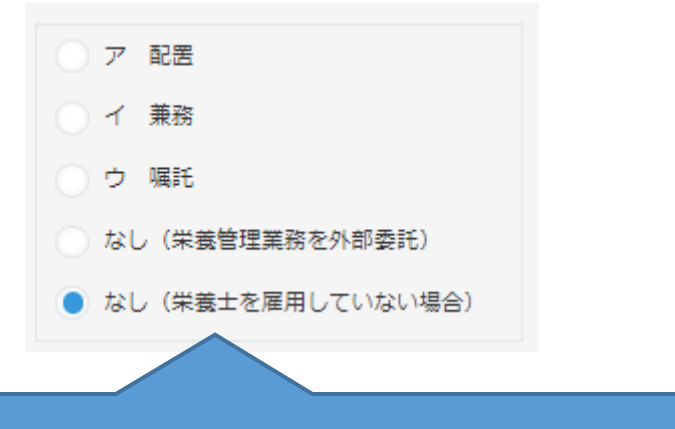

ア・イ・ウのいずれかを選択した場合、本加算の対象とな る栄養士について入力をしてください。

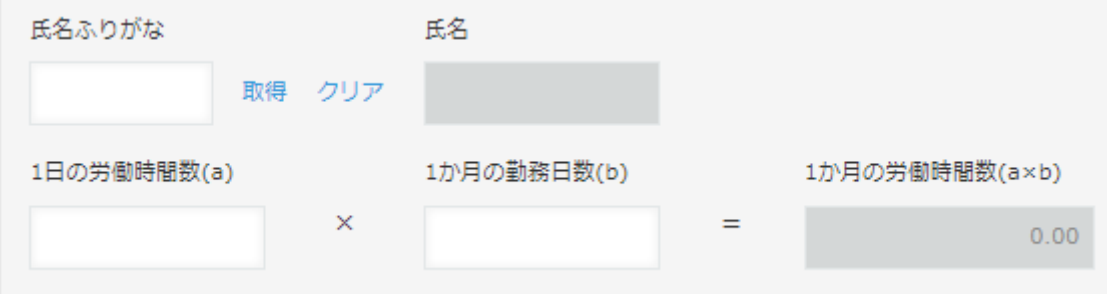

- <span id="page-14-0"></span>(7) 食育推進助成②(栄養士格付け)(該当がある場合)
- 8 食育推進助成2 (栄養士格付け)

```
<食育推進助成の記入について>
```
- ・「7 栄養管理加算」に記載の栄養士に加えて更に1か月あたり所定労働時間120時間以上である栄養士(実人数)を記載してください。
- · 「6 請求月初日の調理員の雇用状況」に記載の栄養士がいる場合は、当欄に再掲可能です。
- ・「7 栄養管理加算」に記載の栄養士に加えて、更に雇用している1か月あたり所定労働時間120時間以上の栄養士

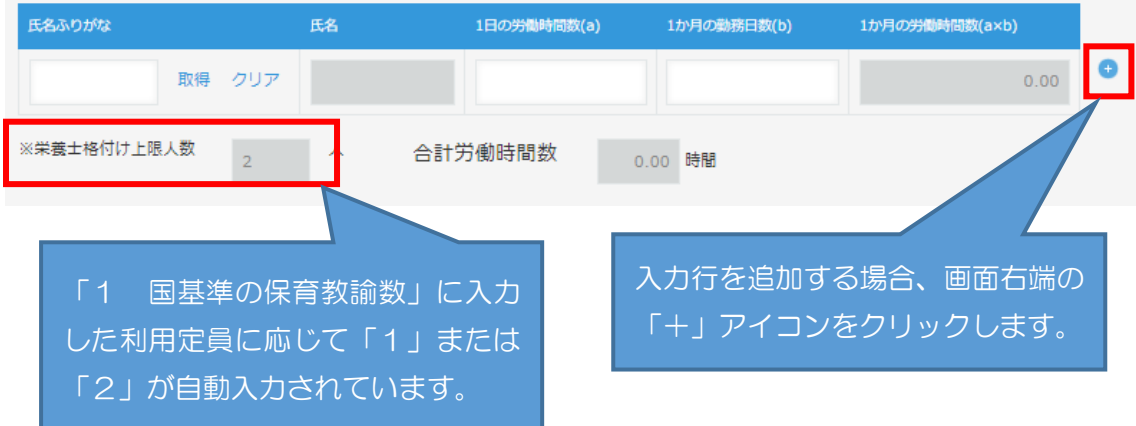

※ 職員の入力は(2)と同様の手順で、職員情報の取得から行ってください。

# <span id="page-14-1"></span>(8) 看護職雇用加算(該当がある場合)

#### 9 看護職員雇用加算

```
<看護職員雇用加算の記入について>
<u>· 「3 請求月初日の職員の雇用状況」②か③に記載の看護師、保健師又は准看護師がいる場合は、看護職雇用加算の対象職員として再掲可能です。</u>
・月160時間、120時間、80時間または40時間以上の勤務の看護師、保健師、助産師、准看護師を記載してください。
・請求月初日の看護職の雇用状況 (再<u>掲可) (雇用状況表・向上支援費加算状況等届出書 (医療的ケア用) と重複不可)</u>
資格チェック
                                     1日の労働時間数(a)
                                               1か月の勤務日数(b)
                                                          1か月の労働時間数(a×b)
                                                                       \bullet取得 クリア
                                                                    0.00有護職員
合計労働時間数
          0.00 時間
                                         入力行を追加する場合、画面右端の
                                          「+」アイコンをクリックします。
   ※1 「4 請求月初日の職員の雇用状況」の②または③の保育教諭等に い。
       再掲する場合、同じ内容で入力されているか確認してください。
```
<span id="page-15-0"></span>(9) 医療的ケア対応看護師雇用費 ⇒この欄は使用しないでください。

# 令和5年度から、別アプリ「雇用状況表・向上支援費加算状況等届出書(医療的ケ ア用)」による届出に変更となりました。

# 10 医療的ケア対応加算 別紙参照

※ 「雇用状況表・向上支援費加算状況等届出書(医療的ケア用)」アプリの入力 方法等は「給付費申請システム(kintone)操作マニュアル(施設種別共通)」 の「5-1 雇用状況表・向上支援費加算状況等届出書(医療的ケア用)の入力 について」をご参照ください。

#### <span id="page-15-1"></span>(10) 保育補助者雇用経費(該当がある場合)

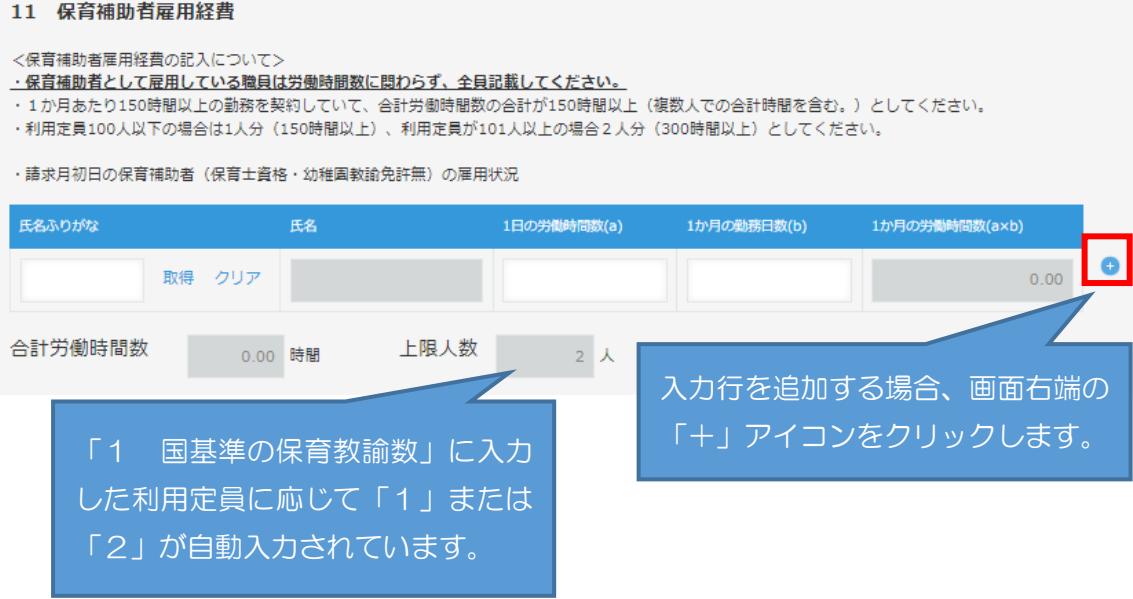

※ 職員の入力は(2)と同様の手順で、職員情報の取得から行ってください。

<span id="page-16-0"></span>(11) 療育支援加算(該当がある場合)

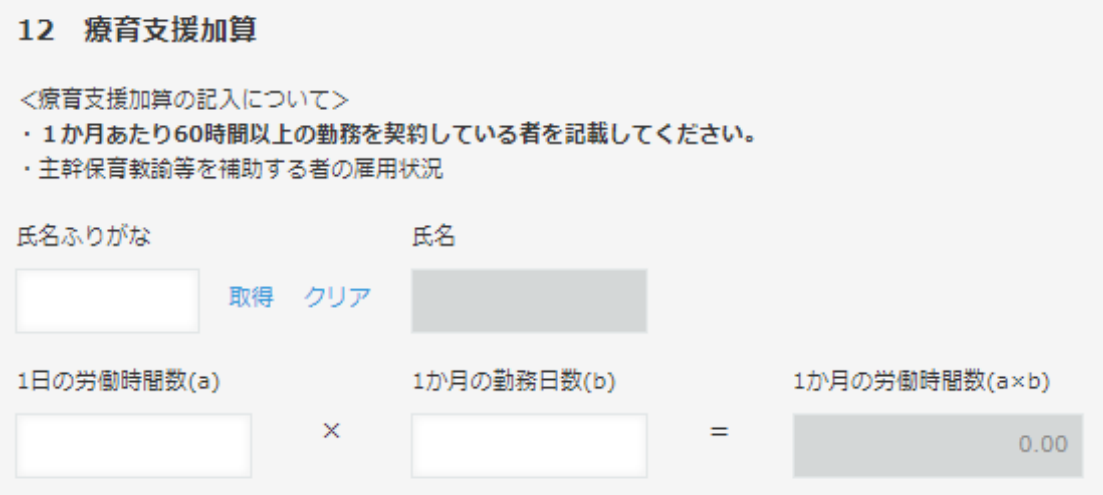

※ 職員の入力は(2)と同様の手順で、職員情報の取得から行ってください。

<span id="page-16-1"></span>(12) 講師配置加算及び指導充実加配加算(該当がある場合)

①講師配置加算分(アに入力)

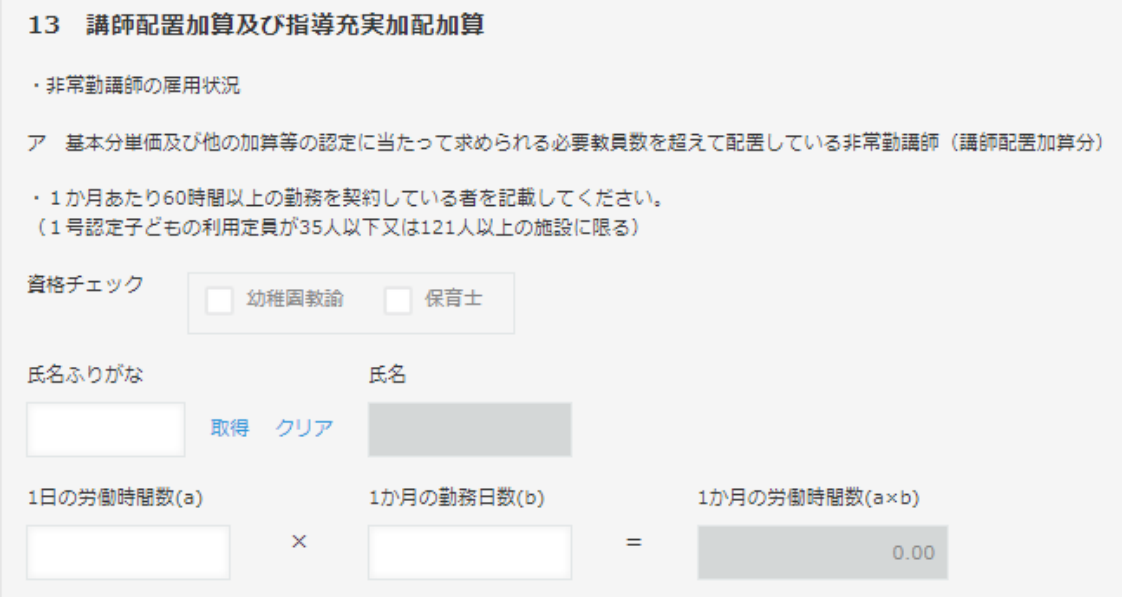

②指導充実加配加算分(イに入力)

イ 講師配置加算の非常勤講師を配置した上で、別途配置している非常勤講師 (指導充実加配加算分) ・1か月あたり60時間以上の勤務を契約している者を記載してください。 (1号認定子ども及び2号認定子どもに係る利用定員が271人以上の施設に限る) 資格チェック 幼稚園教諭 保育士 氏名ふりがな 氏名 取得 クリア 1日の労働時間数(a) 1か月の勤務日数(b) 1か月の労働時間数(a×b)  $\times$  $=$  $0.00$ 

※ 職員の入力は(2)と同様の手順で、職員情報の取得から行ってください。

- <span id="page-17-0"></span>(13) 事務職員配置加算及び事務負担対応加配加算(該当がある場合)
- 14 事務職員配置加算及び事務負担対応加配加算
- 1 基本分単価に含まれる事務職員及び非常勤事務職員の配置状況 <入力必須>

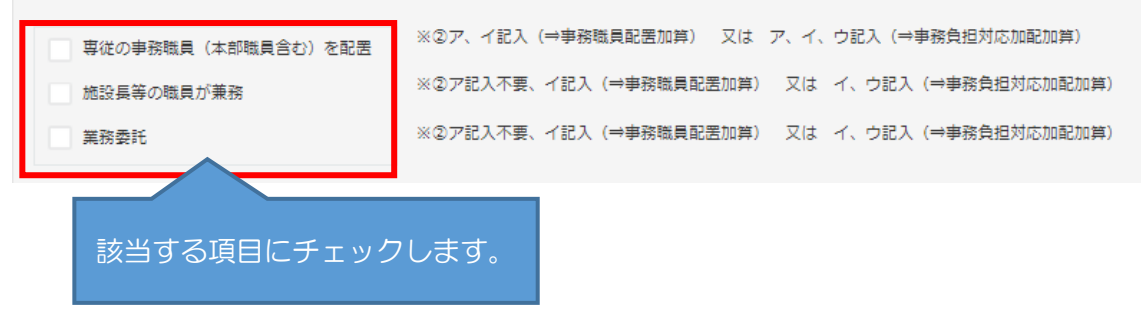

① 専従の事務職員及び非常勤事務職員がいる場合(アに入力)

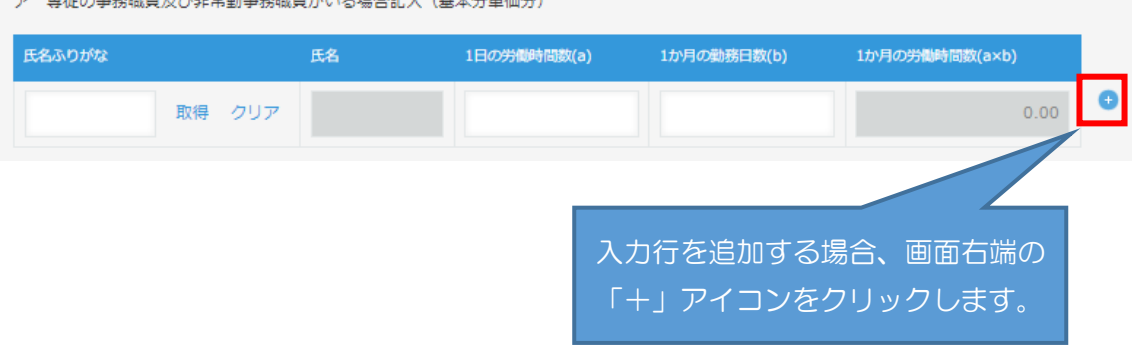

-<br>- アー宙従の事務課員乃が非営勘事務課員がいえ担本記1. (其大分単価分)

# ②事務職員配置加算分(イに入力)

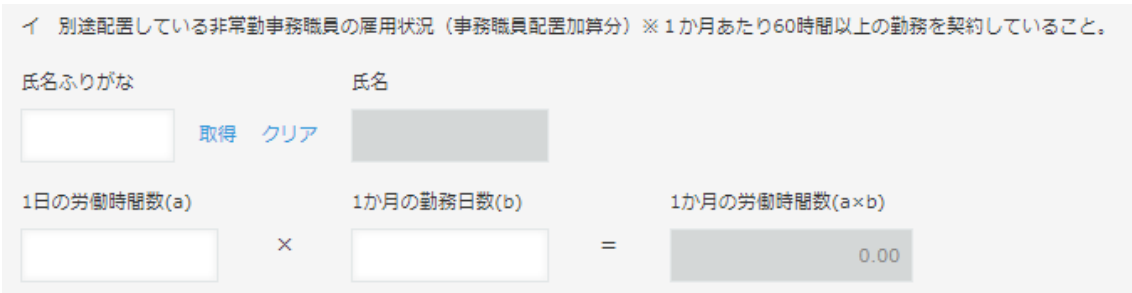

### ③事務負担対応加配加算分(ウに入力)

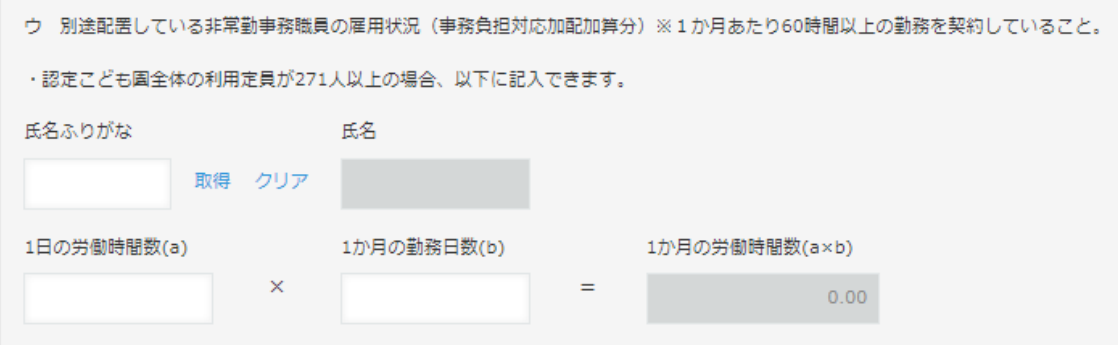

<span id="page-19-0"></span>(14) 保育者業務支援事業費助成の入力(該当がある場合)

雇用契約等により配置(派遣職員を含む)している場合は上段、業務委託の場合の み下段に対象の職員を入力します。

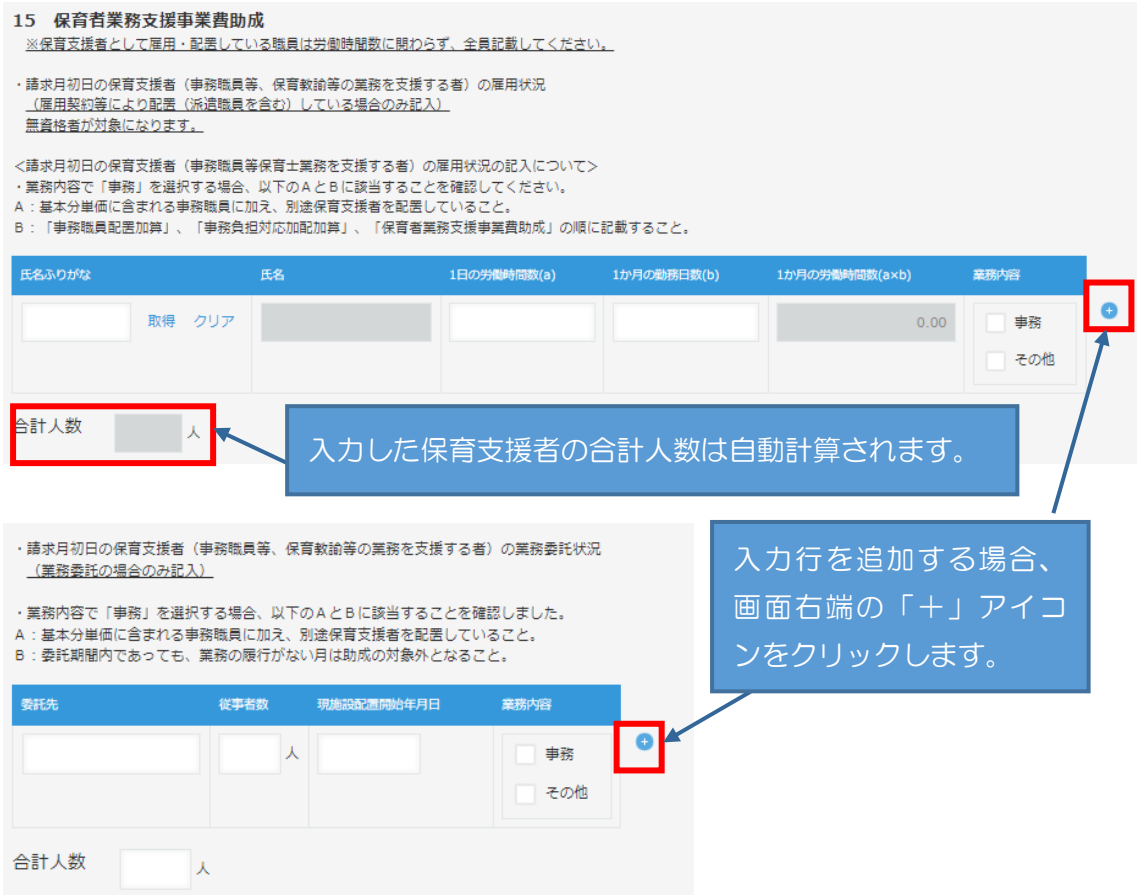

対象の保育支援者の「現施設雇用(配置)開始年月日」が平成 26 年4月1日以降の 職員分については、前月の対象経費の実支出額合計の入力も行ってください。

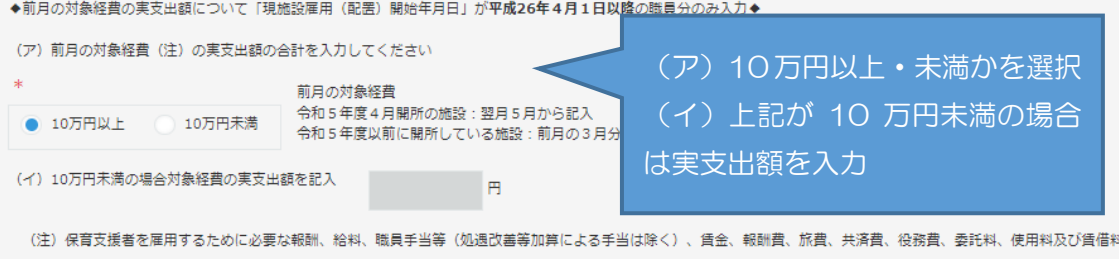

<span id="page-20-0"></span>(15) スポット支援員配置助成の入力(該当がある場合)

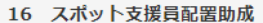

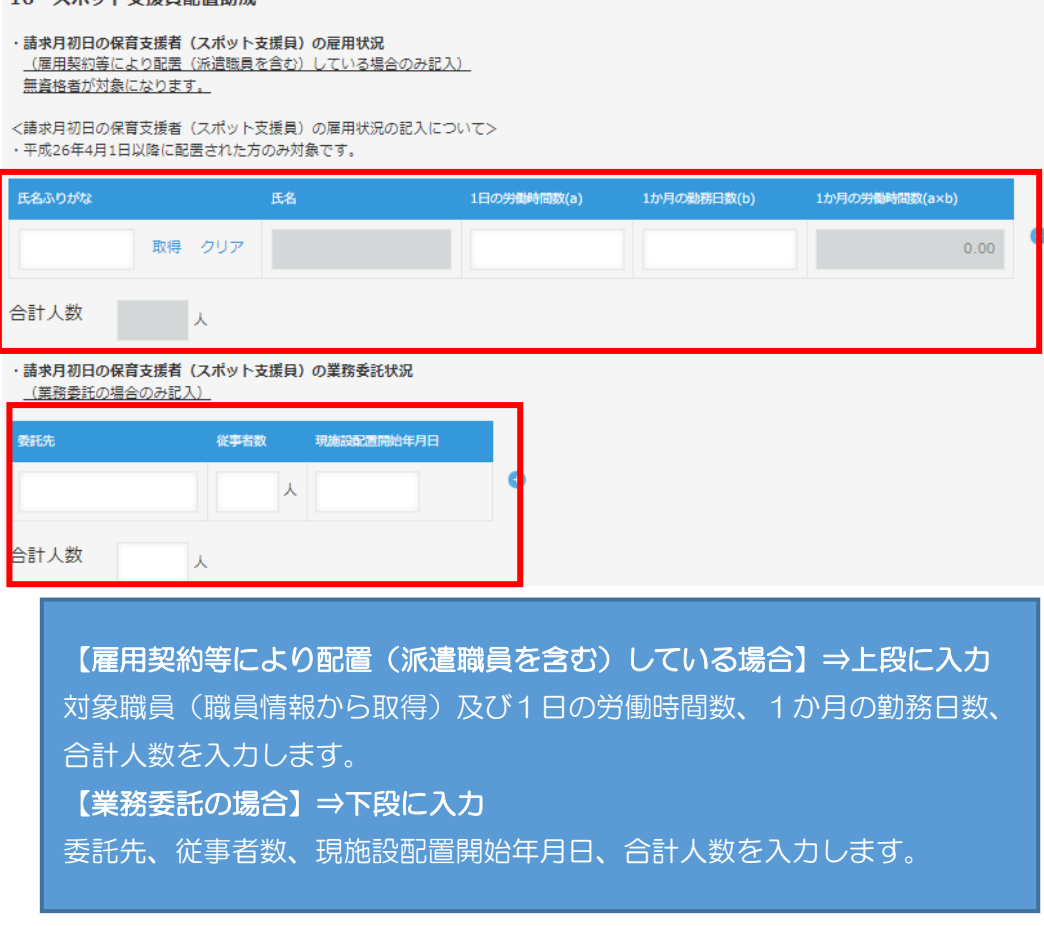

<span id="page-21-0"></span>(16) 入力チェックについて

全ての項目について入力が完了したら、申請画面最上部または最下部どちらかの 「入力チェック(雇用状況表)」ボタンをクリックしてください。

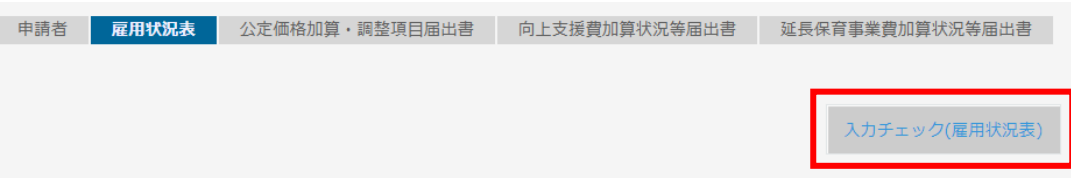

エラーがあると、該当の項目部分に次のようなエラーメッセージが表示されます。

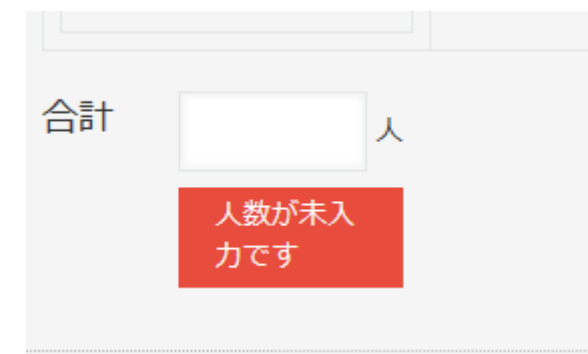

エラーになった項目を修正し、再度入力チェックを行ってください。エラーが表示 されなくなったら、「公定価格加算・調整項目届出書」の入力へ進んでください。

### <span id="page-22-0"></span>5-3 公定価格加算・調整項目届出書の入力について

「公定価格加算・調整項目届出書」タブをクリックして入力画面を開き、各項目を入力 します。

<span id="page-22-1"></span>(1) ①~⑨の加算要件について、該当する項目にチェックを入力

<span id="page-22-2"></span><u>【加算要件】 当該施設において、次の事業を実施し、要件に該当します。(該当項目の□にチェックを入れてください)</u> 3 市や県の補助·助成対象となっている幼稚園での預かり保育を実施している 3 日の初日に満3歳児が1人以上利用していること - 0 純続的な小学校との連携・接続に係る取組であって、以下の全ての要件を満たすもの ア 施設や設置法人の事務分掌や事務取扱、規則等に、小学校との連携・接続を担当する業務分担と担当者が明記されていること。 イー授業・行事、研究会・研修会等の機会を通した小学校との子ども同士の交演活動かつ議員関の連携活動の双方を会わせて5回以上実施していること。(どちらか一方のみは不可) ー、『WENDIT』、USILA、USILA WENT WENT SURFAINDSUCK」、USING MORE WENT WENT WENT WELL WENT WELL WAS WELLY USING THE LI<br>- 1人以上又は保育時間(11時間)を超えて30分以上の延長保育を実施し、当該月の各週毎の最多利用児童数の平均(小数点以下第一位を四捨五入)が1人以上いる<br>- ⑤ 一時保育(一般型)において当該年度の4月又は5月(又は ⑦ 病児又は病後児保育事業を実施している ◎ 日の初日に0歳児が3人以上利用している ⑨ 月の初日に障害児保育教育対象児童 (医療的ケア対象児童含む) 又は個別支援対象児童と区福祉保健センター長が認めた児童が1人以上利用している (当該加算申請時に、障害児保育教育対象児童又は個別支援対象児童に申請中だが決定がされていない場合は保育・教育給付課までご相談ください。) ※加算要件3、3、6、8、9については、当該要件を満たした月以降は、同一年度内に限り、事業を実施する体制が取られていることをもって当該要件を満たしているものとする。 ※加算要件④については、年度当初における計画により要件を満たしていることをもって4月から年度を通じて当該要件を満たしているものとして取り扱う。  $\circled{1}$  $\bigcirc$  $\Box$  3  $\Box$  (4)  $\circ$ 要件に該当する各番号にチェック (③⑧は雇用状況表の内容、⑨は 向上支援費届出書の内容によって (2) 実施状況等の有無の選択が必要な項目 自動でチェックがつきます)次の項目については、実施状況等の有無を提案でした。 コンファーマングリーン 其件 のチェックを行います。 「通園送迎加算」 「給食実施加算」 「年齢別配置基準を下回る場合(減算項目)」 「配置基準上求められる職員資格を有しない場合(減算項目)」 「療育支援加算」 「夜間保育加算」 「栄養管理加算」 「1号認定子どもの利用定員を設定しない場合」 「分園を設置している場合(減算項目) 「定員を恒常的に超過する場合(減算項目)」

なお、上記以外の項目でも、加算要件が1つのみの加算については、実施状況等の 有無を選択する必要があります。(初期設定は「無」)

<例:療育支援加算>

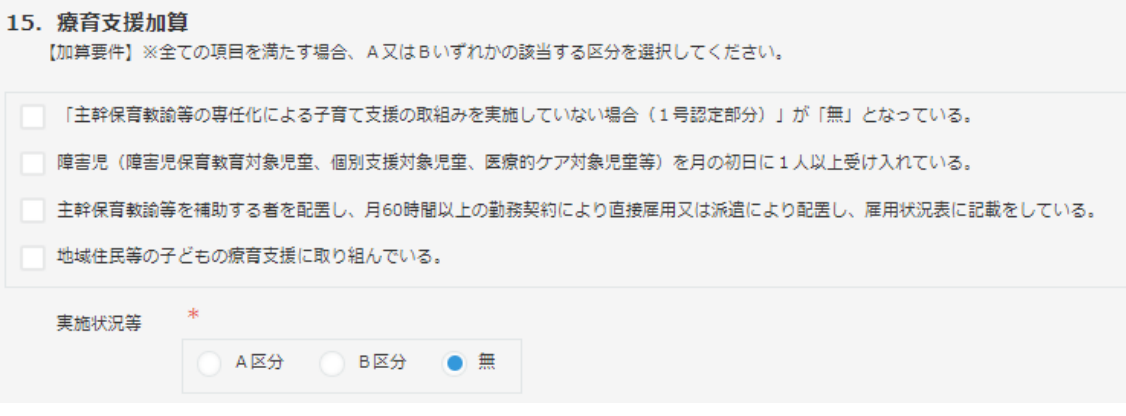

<span id="page-23-0"></span>(3) 加算(減算)要件のみチェックを行う項目

(2)以外の項目については、加算(減算)要件にチェックを行うことにより実施状 況等の有無が自動で選択されます。

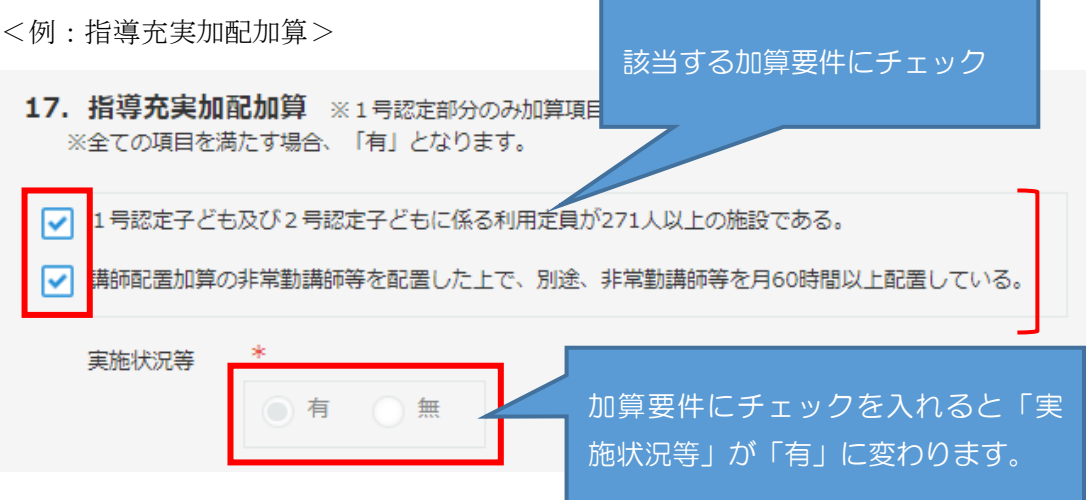

- <span id="page-24-0"></span>(4) 入力時、注意が必要な項目
- ①「給食実施加算」
- 8. 給食実施加算 ※1号認定部分のみ加算項目
	- 【加算要件】※「施設内調理」又は「外部搬入」のいずれかの該当する区分を選択し、週当たりの給食実施日数を記入してください。

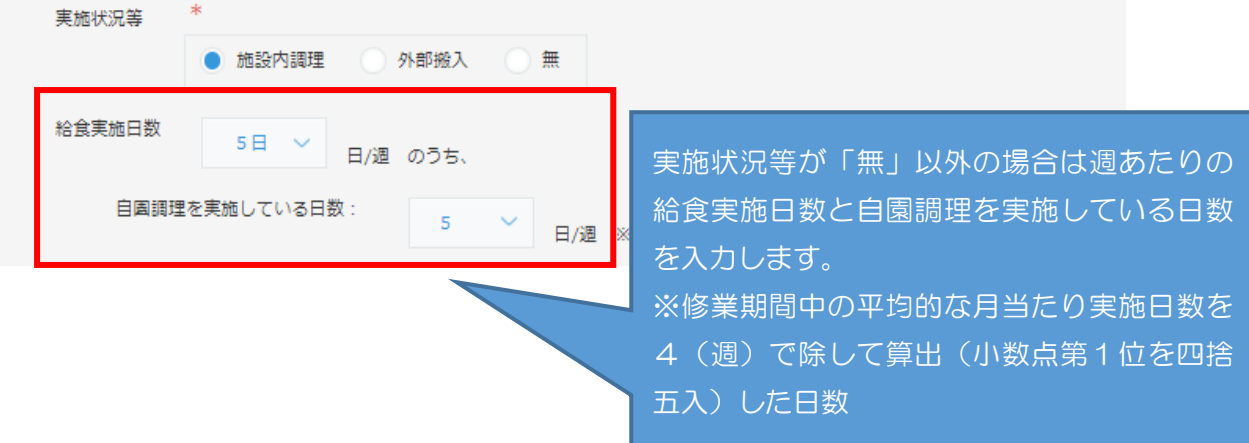

②「栄養管理加算」

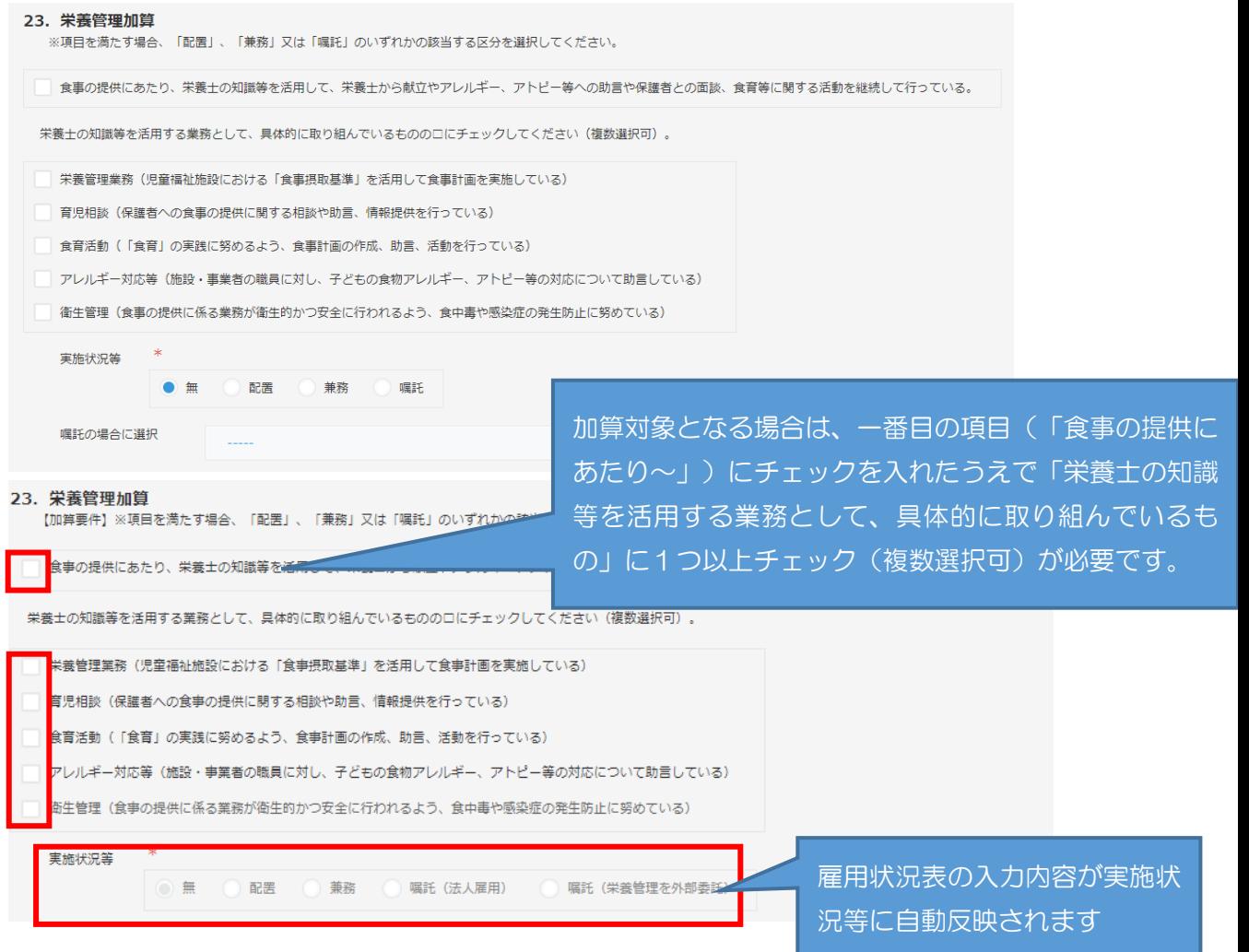

③「土曜日に閉所する場合(減算項目)」

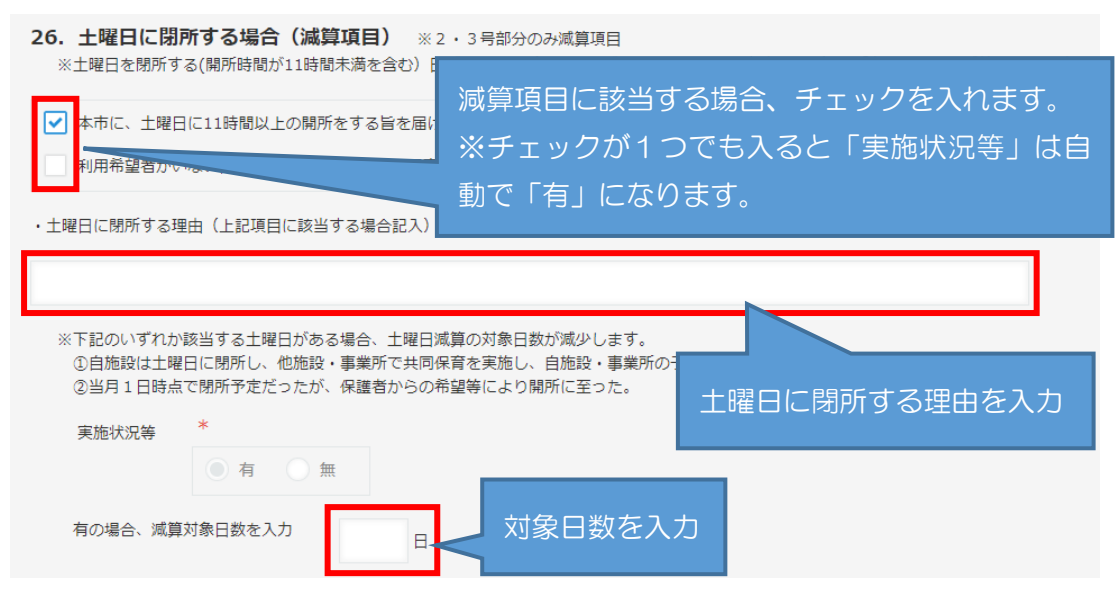

④「定員を恒常的に超過する場合(減算項目)」

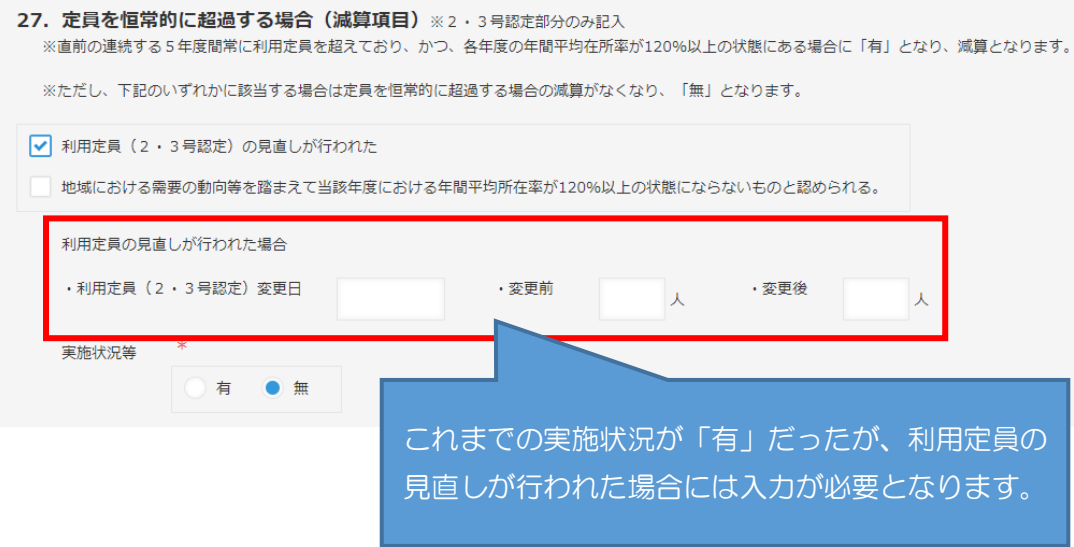

<span id="page-26-0"></span>(5) 入力チェックについて

全ての項目について入力が完了したら、申請画面最上部または最下部どちらかの 「入力チェック(公定価格加算)」ボタンをクリックしてください。

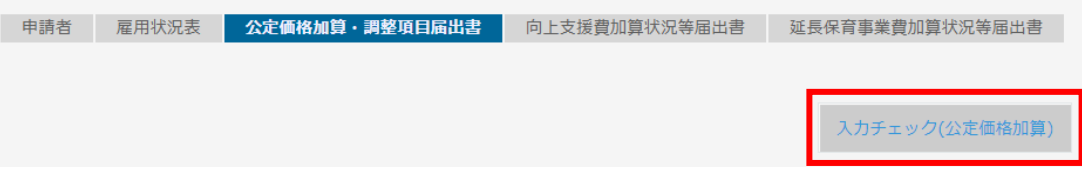

エラーがあると、該当の項目部分に次のようなエラーメッセージが表示されます。

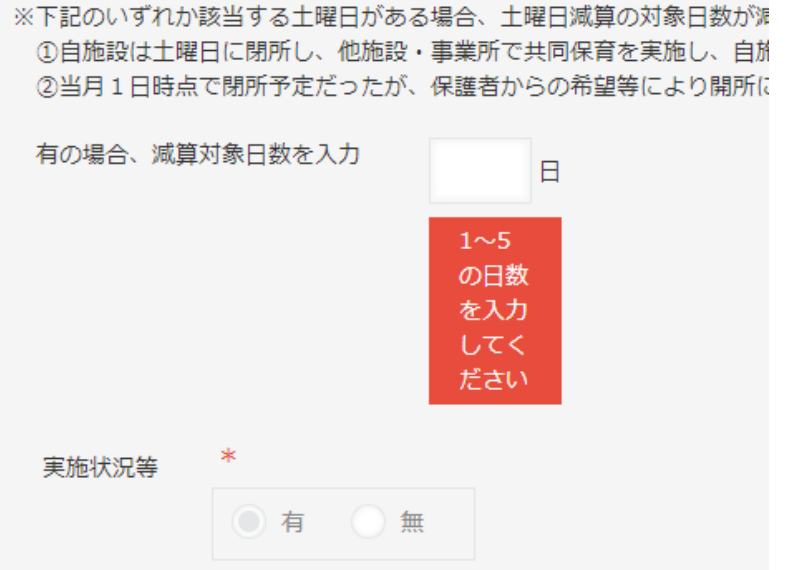

エラーになった項目を修正し、再度入力チェックを行ってください。エラーが表示 されなくなったら、「向上支援費加算状況等届出書」の入力へ進んでください。

### <span id="page-27-0"></span>5-4 向上支援費加算状況等届出書の入力について

「向上支援費加算状況等届出書」タブをクリックして入力画面を開き、各項目を入力し ます。

<span id="page-27-1"></span>(1) 実施状況等の有無の選択が必要な項目

次の項目については、実施状況等の有無を選択し、必要に応じて加算要件のチェッ クを行います。

「連携施設受諾促進加算」

 なお、上記以外の項目でも、加算要件が1つのみの加算については、実施状況等の 有無を選択する必要があります。(初期設定は「無」)

<例:連携施設受託促進加算>

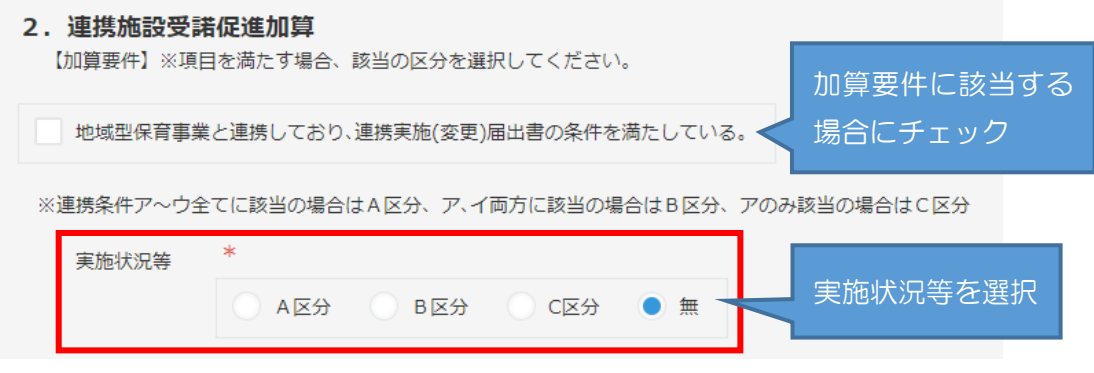

<span id="page-27-2"></span>(2) 加算要件のみチェックを行う項目

(1)以外の項目については、加算要件にチェックを行うことにより実施状況等の有 無が自動で選択されます。

<例:アレルギー児童対応費>

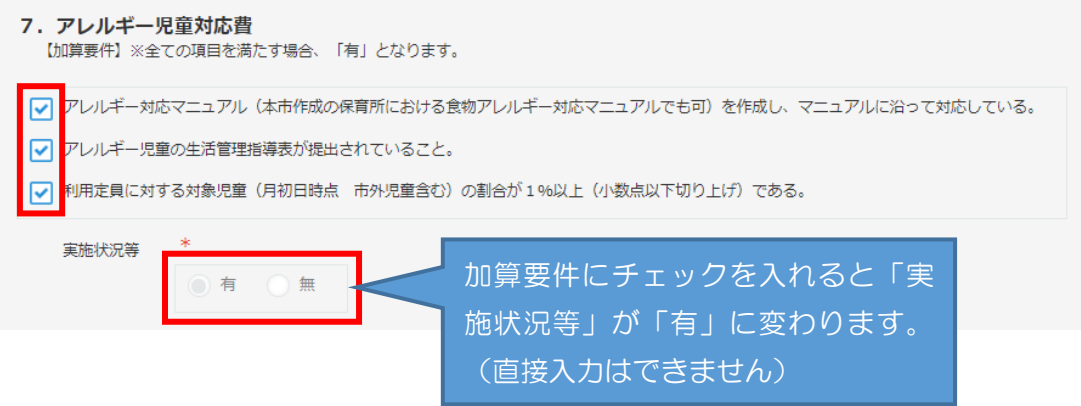

- <span id="page-28-0"></span>(3) 入力時、注意が必要な項目
- ①「3.保育者業務支援事業費助成」

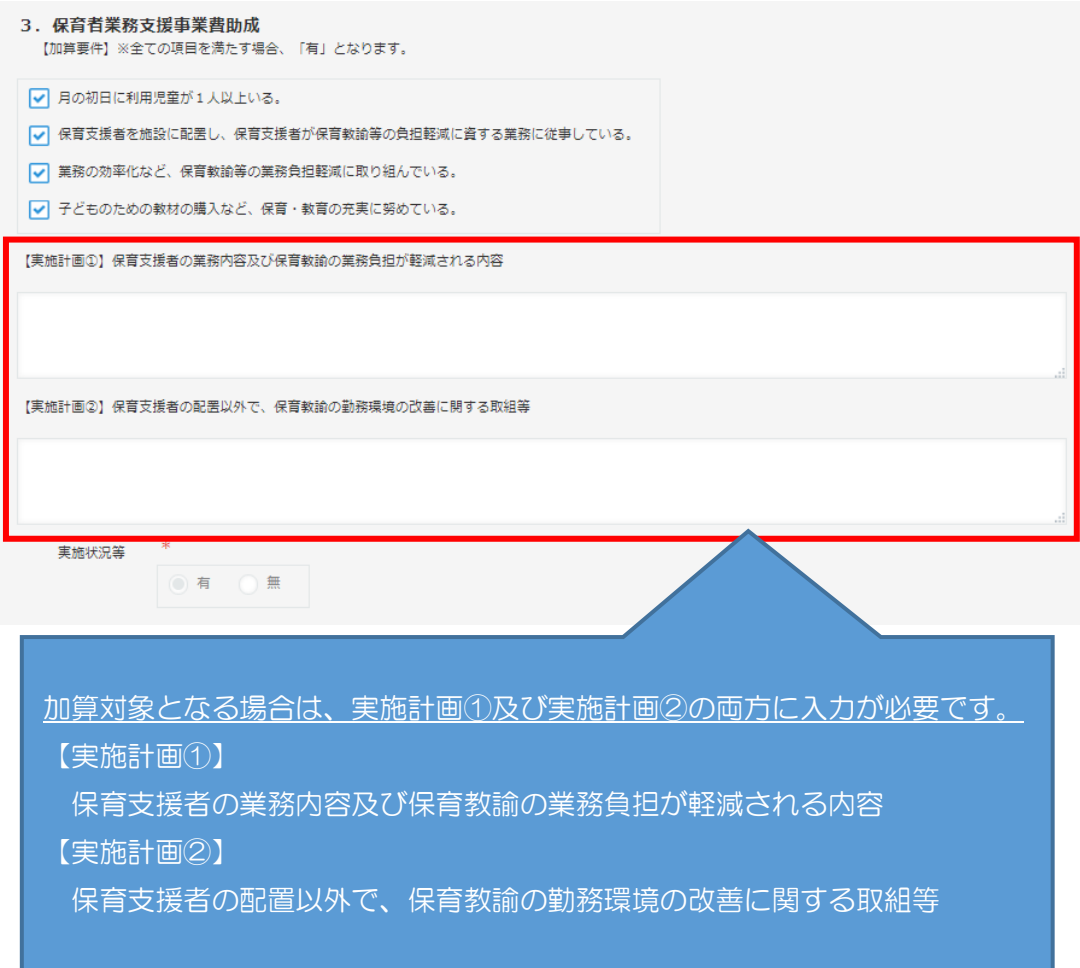

②「4.食育推進助成①(1号)」

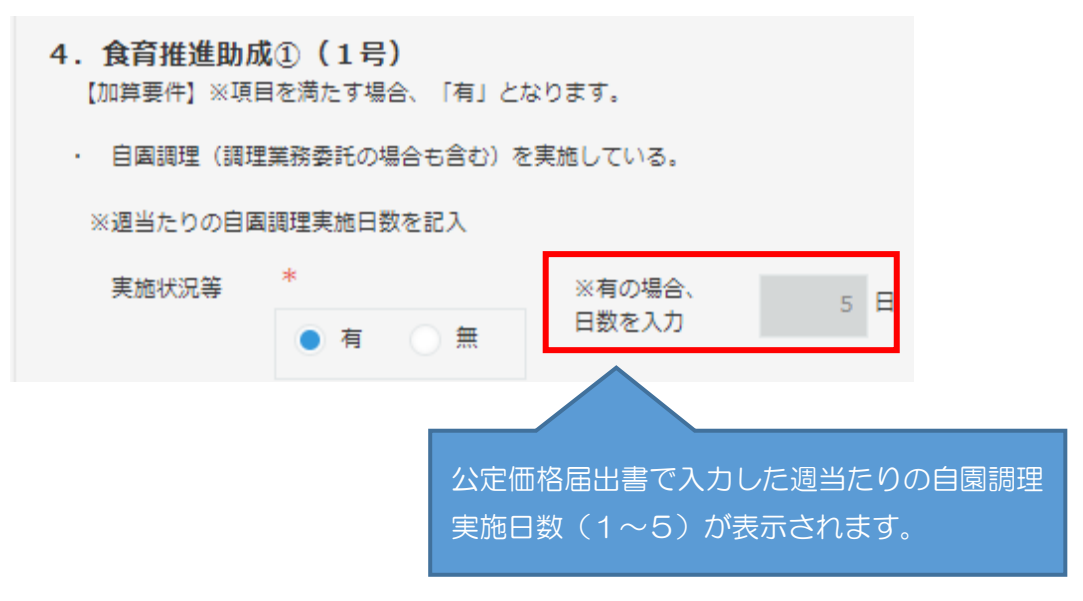

③「6.食育推進助成②」

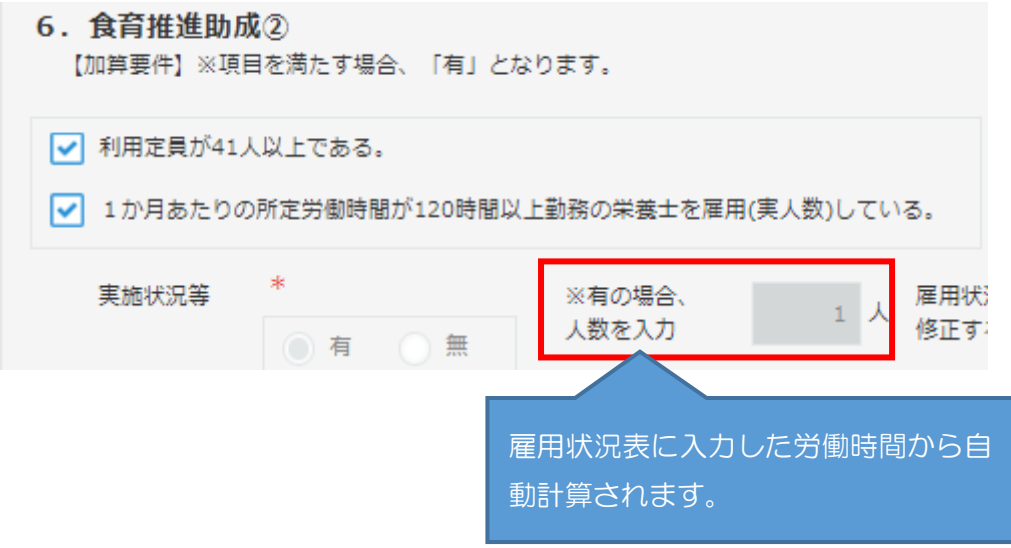

- ④「15.ローテーション保育教諭雇用費(2・3号)」
- 15. ローテーション保育教諭雇用費 (2·3号) - - ーー・・・・・ー・・・・・・・・・・・・・・・・・・・・。<br>【加算要件】※項目を満たす場合、雇用状況表で算出したローテーション保育士の人数を選択してください。 ・ ローテーション保育教諭が市の配置基準の必要保育教諭及び他の加算保育教諭に加えて1人以上配置されている。

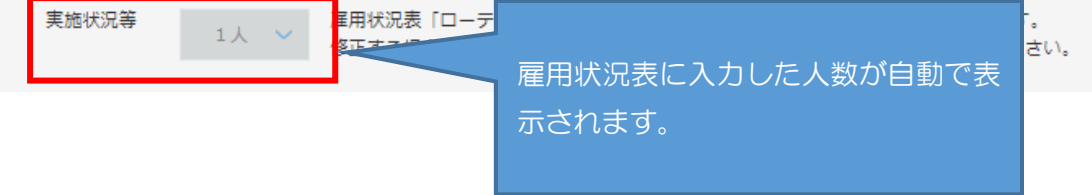

⑤「16.保育補助者雇用経費(幼保連携型のみ)」

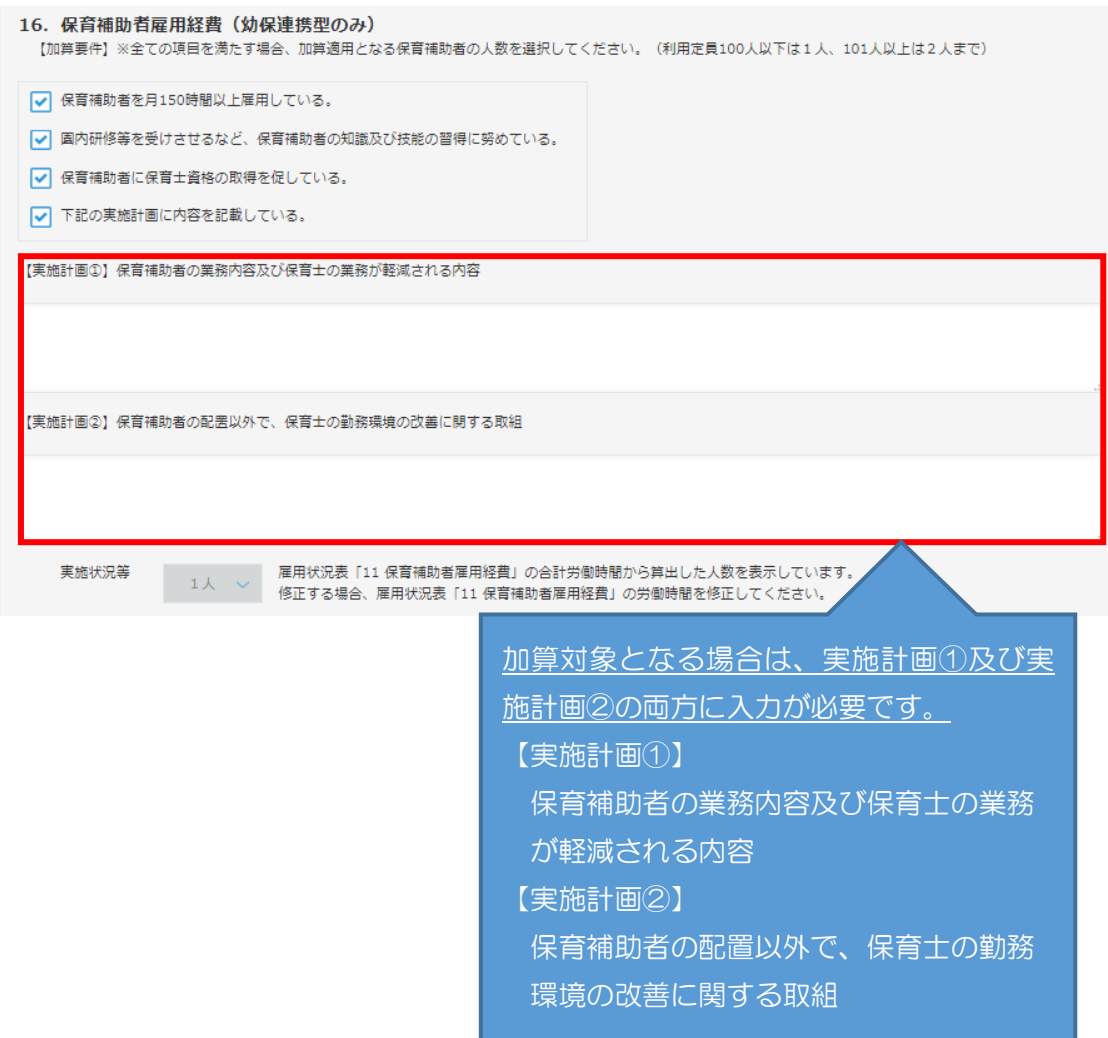

⑥「22.スポット支援員配置助成」

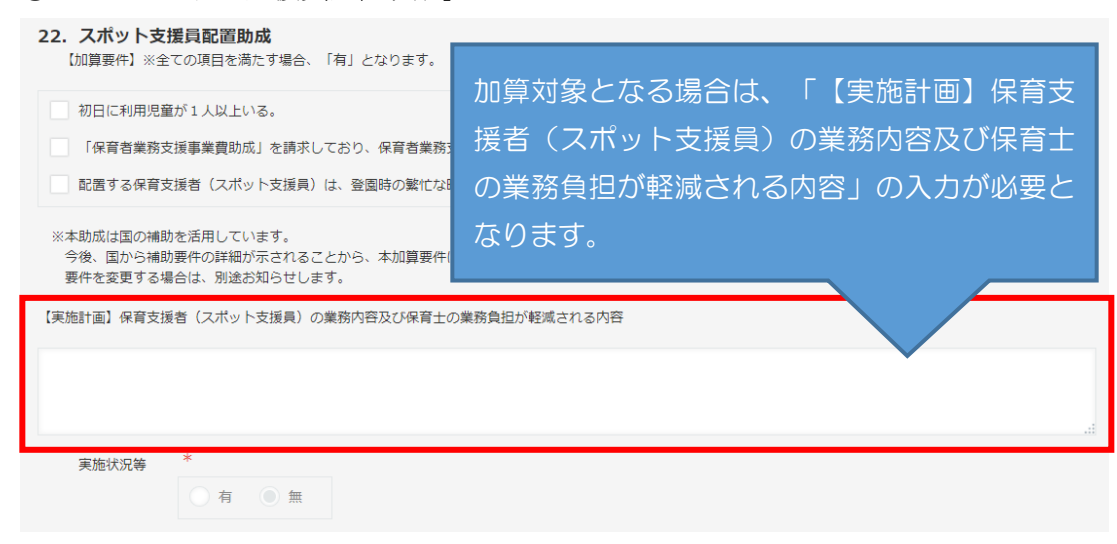

<span id="page-31-0"></span>(4) 入力チェックについて

全ての項目について入力が完了したら、申請画面最上部または最下部どちらかの 「入力チェック(向上支援加算)」ボタンをクリックしてください。

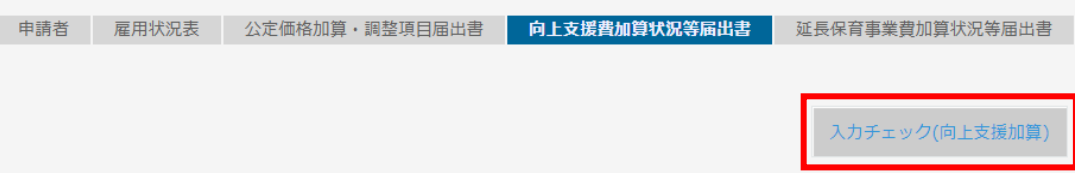

エラーがあると、該当の項目部分に次のようなエラーメッセージが表示されます。

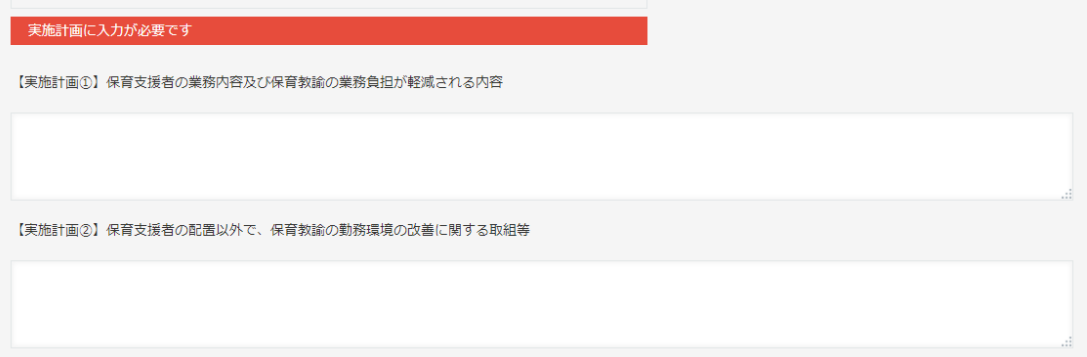

エラーになった項目を修正し、再度入力チェックを行ってください。エラーが表示 されなくなったら、「延長保育事業費加算状況等届出書」の入力へ進んでください。

# <span id="page-32-0"></span>5-5 延長保育事業費加算状況等届出書の入力について

「延長保育事業費加算状況等届出書」タブをクリックして入力画面を開き、各項目を入 力します。

<span id="page-32-1"></span>(1) 該当する加算要件にチェックを入力

加算要件をチェックできる項目については、加算要件のチェックに基づき実施状況 等の有無が自動で選択されます。

<例:延長保育実施加算(平日)>

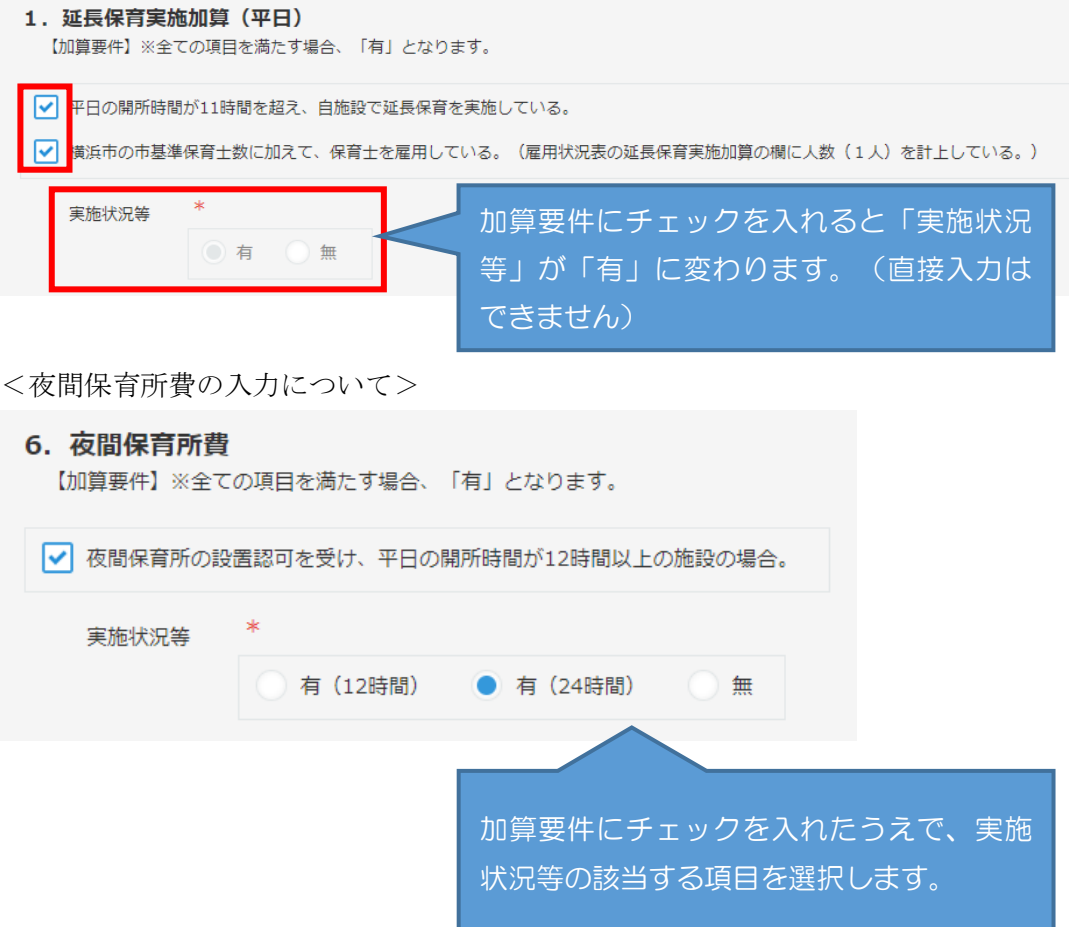

<span id="page-33-0"></span>(2) 入力チェックについて

全ての項目について入力が完了したら、申請画面最上部または最下部どちらかの 「入力チェック(延長保育事業費加算)」ボタンをクリックしてください。

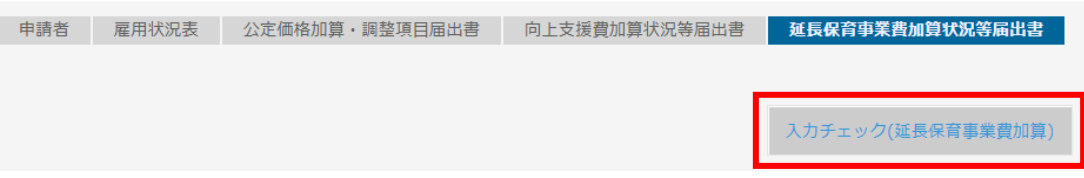

エラーがあると、該当の項目部分に次のようなエラーメッセージが表示されます。

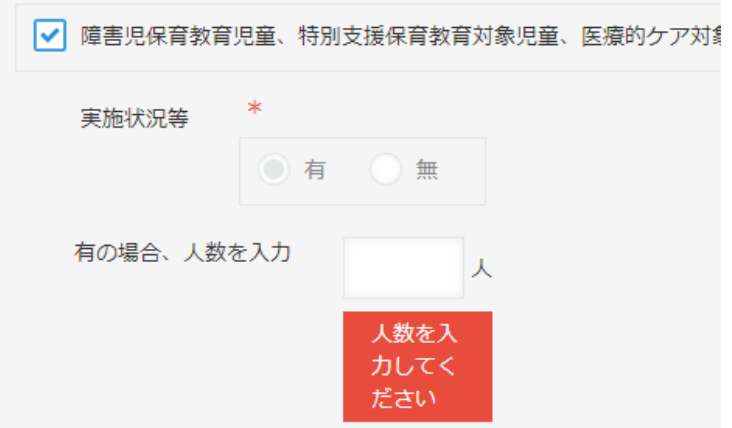

エラーになった項目を修正し、再度入力チェックを行ってください。エラーが表示 されなくなったら、申請の作業を行ってください。(申請方法は「給付費申請システ ム(kintone)操作マニュアル(施設種別共通)」を参照)